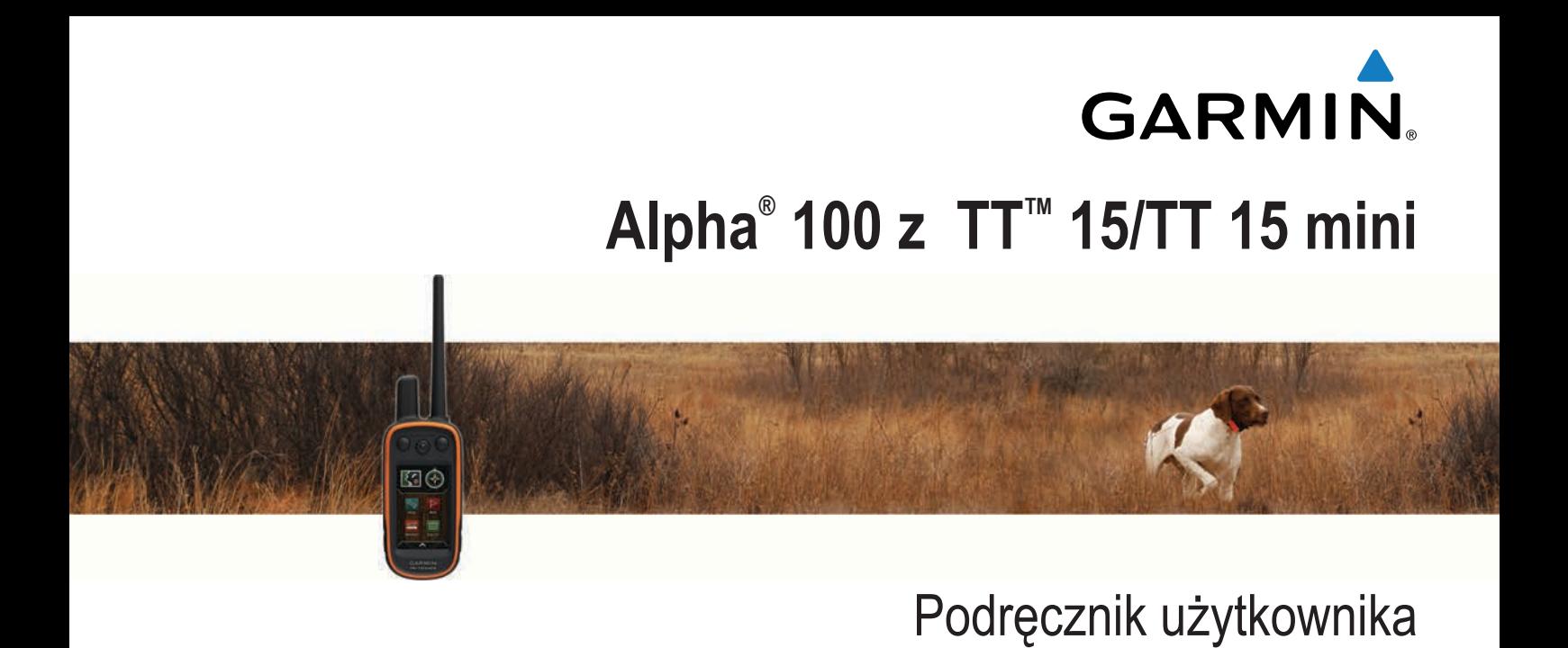

Wszelkie prawa zastrzeżone. Zgodnie z prawami autorskimi, kopiowanie niniejszego podręcznika użytkownika w całości lub częściowo bez pisemnej zgody firmy Garmin jest zabronione. Firma Garmin zastrzega sobie prawo do wprowadzenia zmian, ulepszeń do produktów lub ich zawartości niniejszego podręcznika użytkownika bez konieczności powiadamiania o tym jakiejkolwiek osoby lub organizacji. Odwiedź stronę internetową [www.garmin.com,](http://www.garmin.com) aby pobrać bieżące aktualizacje i informacje uzupełniające dotyczące użytkowania niniejszego produktu.

Garmin®, logo Garmin, Alpha®, ANT+®, BlueChart® oraz City Navigator® są znakami towarowymi firmy Garmin Ltd. lub jej oddziałów zarejestrowanymi w Stanach Zjednoczonych i innych krajach. BaseCamp™, TT™ oraz tempe™ są znakami towarowymi firmy Garmin Ltd. lub jej oddziałów. Wykorzystywanie tych znaków bez wyraźnej zgody firmy Garmin jest zabronione.

microSD™ oraz logo microSDHC są znakami towarowymi firmy SD-3C, LLC. Windows® oraz Windows NT® są zastrzeżonymi znakami towarowymi firmy Microsoft Corporation w Stanach Zjednoczonych i w innych krajach. Mac® jest znakiem towarowym firmy Apple Computer, Inc. zarejestrowanym w Stanach Zjednoczonych i innych krajach.

Pozostałe znaki towarowe i nazwy handlowe należą do odpowiednich właścicieli.

# **Spis treści**

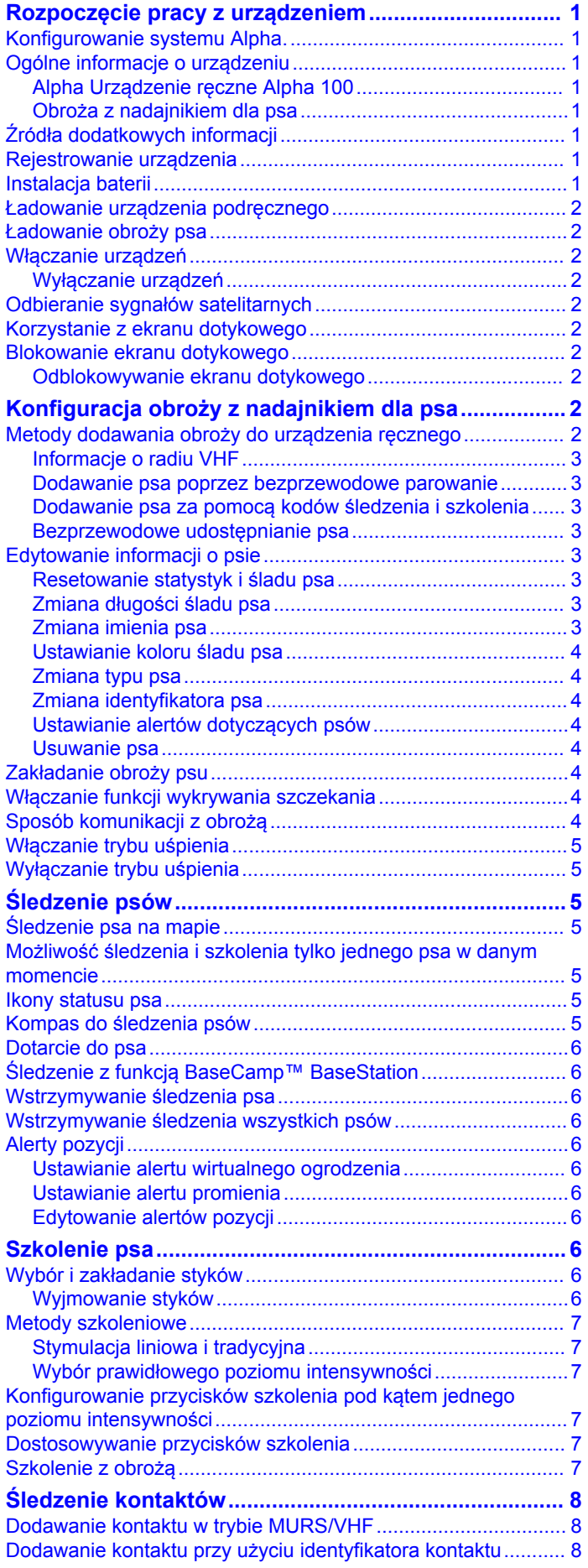

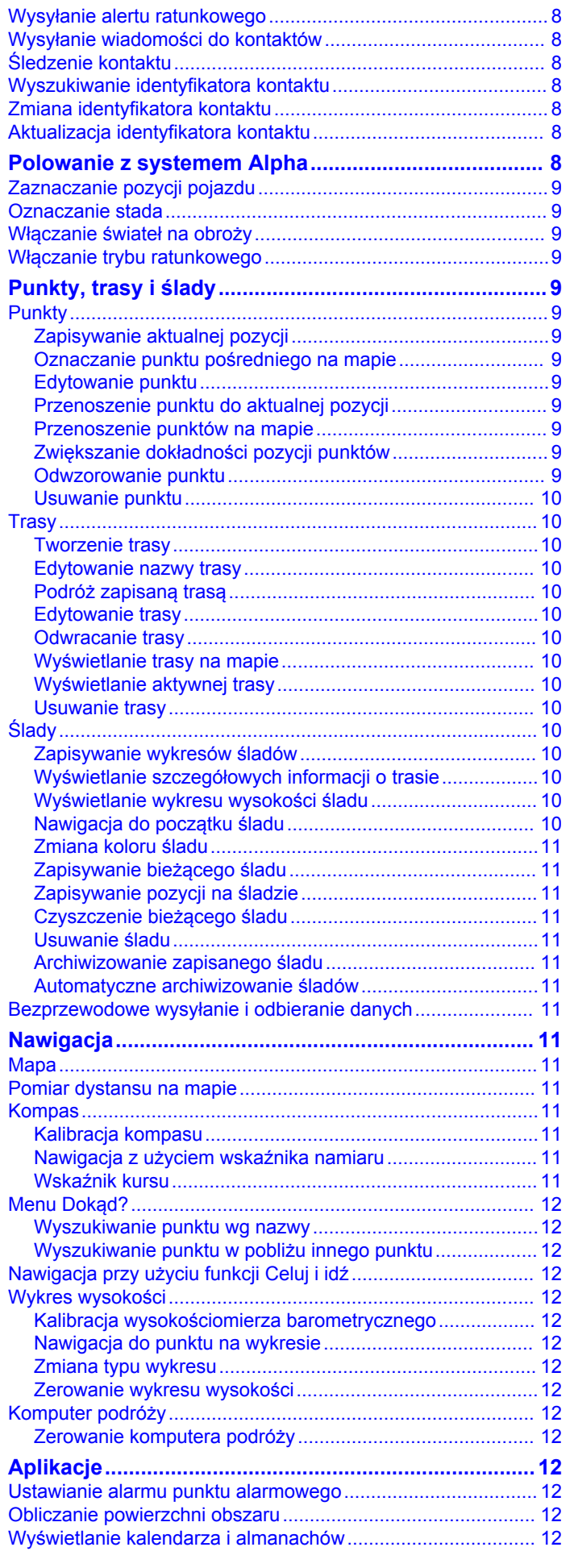

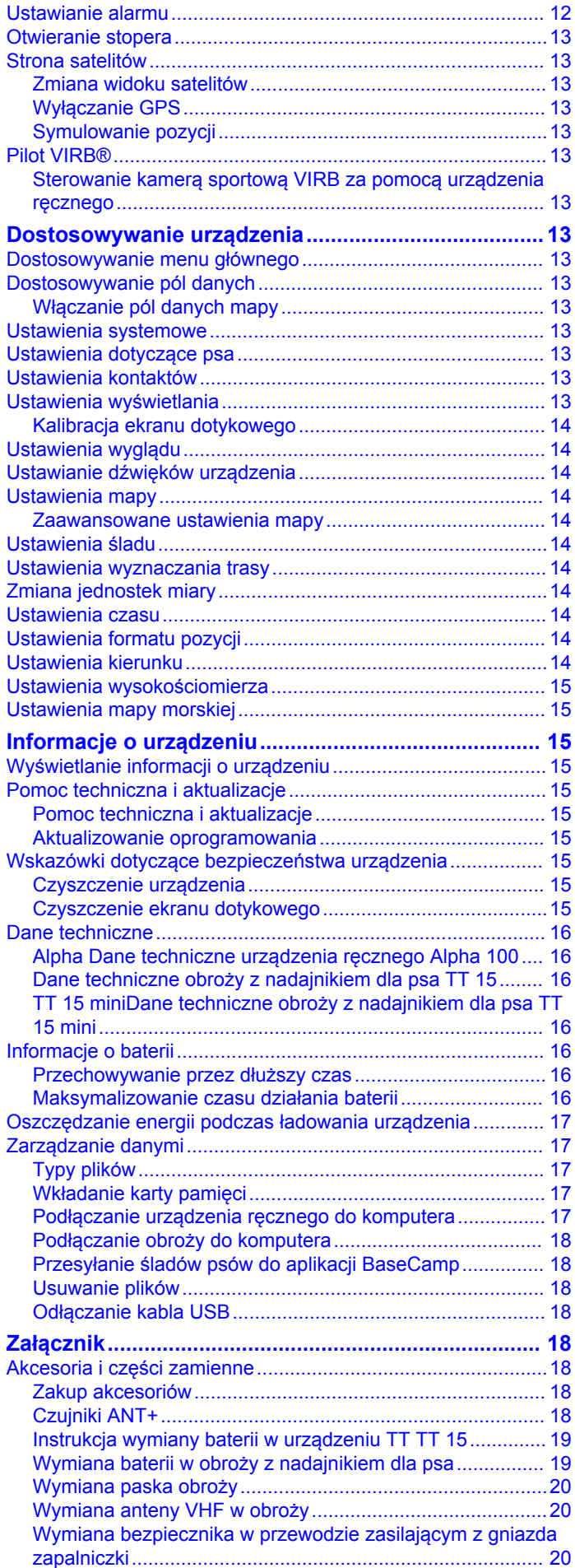

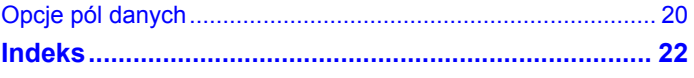

# <span id="page-4-0"></span>**Rozpoczęcie pracy z urządzeniem**

#### **OSTRZEŻENIE**

Należy zapoznać się z zamieszczonym w opakowaniu produktu przewodnikiem *Ważne informacje dotyczące bezpieczeństwa i produktu* zawierającym ostrzeżenia i wiele istotnych wskazówek.

# **Konfigurowanie systemu Alpha.**

#### *UWAGA*

W pobliżu urządzenia nie należy używać radia o mocy ponad 5 W. Jego działanie może nieodwracalnie uszkodzić urządzenie.

Przed użyciem urządzenia ręcznego Alpha oraz obroży z nadajnikiem dla psa TT 15 trzeba skonfigurować oba te urządzenia.

- **1** Zainstaluj baterię w urządzeniu ręcznym (*Instalacja baterii*, strona 1).
- **2** Naładuj urządzenie ręczne (*[Ładowanie urządzenia](#page-5-0) [podręcznego](#page-5-0)*, strona 2).
- **3** Naładuj obrożę z nadajnikiem dla psa (*[Ładowanie obroży](#page-5-0) psa*[, strona 2](#page-5-0)).
- **4** Włącz urządzenia (*[Włączanie urządzeń](#page-5-0)*, strona 2).
- **5** W razie potrzeby dodaj obrożę z nadajnikiem dla psa do urządzenia ręcznego (*[Dodawanie psa poprzez](#page-6-0)  [bezprzewodowe parowanie](#page-6-0)*, strona 3).
- **6** Odbierz sygnały satelitarne (*[Odbieranie sygnałów](#page-5-0) [satelitarnych](#page-5-0)*, strona 2).
- **7** Załóż obrożę (*[Zakładanie obroży psu](#page-7-0)*, strona 4).

# **Ogólne informacje o urządzeniu**

### **Alpha Urządzenie ręczne Alpha 100**

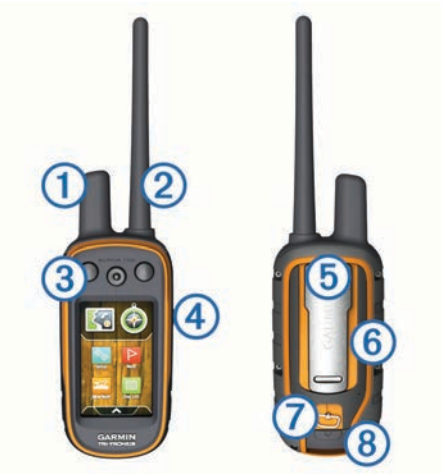

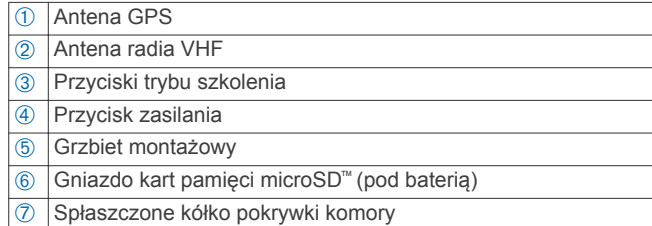

- 
- Ç Port mini-USB (pod anteną komunikatów pogodowych)

### **Obroża z nadajnikiem dla psa**

**UWAGA:** Posiadana obroża z nadajnikiem dla psa może wyglądać nieco inaczej niż zaprezentowane tutaj urządzenie.

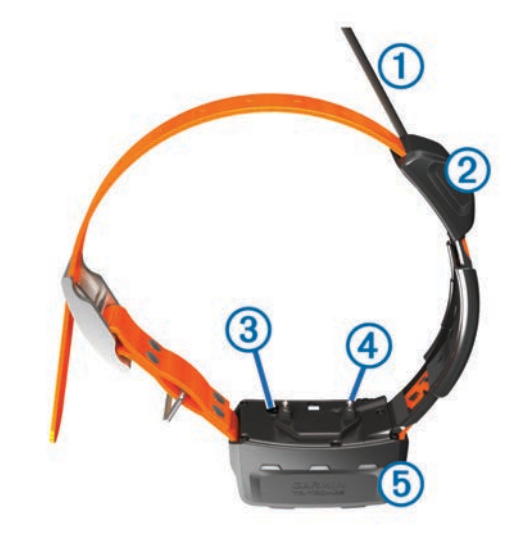

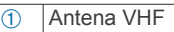

2 Antena GPS

- Â Przycisk zasilania
- 
- Ã Styki
- **6** Wskaźnik LED i migające sygnalizatory LED

# **Źródła dodatkowych informacji**

Więcej informacji na temat niniejszego produktu można znaleźć na stronie internetowej Garmin® .

- Odwiedź stronę [www.garmin.com/alpha](http://www.garmin.com/alpha).
- Odwiedź stronę [www.garmin.com/outdoor.](http://www.garmin.com/outdoor)
- Odwiedź stronę [www.garmin.com/learningcenter](http://www.garmin.com/learningcenter).
- Więcej informacji znajduje się w podręczniku użytkownika obroży z nadajnikiem dla psa.
- Odwiedź stronę [buy.garmin.com](http://buy.garmin.com) lub skontaktuj się z dealerem firmy Garmin w celu uzyskania informacji na temat opcjonalnych akcesoriów i części zamiennych.

# **Rejestrowanie urządzenia**

Pomóż nam jeszcze sprawniej udzielać Tobie pomocy i jak najszybciej zarejestruj swoje urządzenie przez Internet.

- Odwiedź stronę [garmin.com/express](http://garmin.com/express) .
- Pamiętaj o konieczności zachowania oryginalnego dowodu zakupu (względnie jego kserokopii) i umieszczenia go w bezpiecznym miejscu.

# **Instalacja baterii**

- **1** Obróć spłaszczone kółko w lewo i pociągnij, aby zdjąć pokrywkę.
- **2** Odszukaj metalowe styki na krawędzi baterii litowo-jonowej.
- **3** Włóż baterię do komory, wsuwając ją najpierw stroną ze stykami.

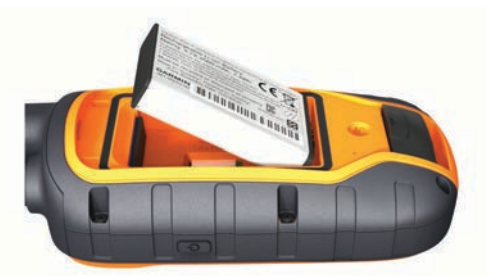

- **4** Dociśnij baterię, aby wskoczyła na miejsce.
- **5** Załóż pokrywkę baterii i obróć spłaszczone kółko w prawo.

# <span id="page-5-0"></span>**Ładowanie urządzenia podręcznego**

#### *UWAGA*

Aby zapobiec korozji, należy całkowicie osuszyć port USB, antenę komunikatów pogodowych i obszary wokół nich przed rozpoczęciem ładowania lub podłączeniem do komputera.

Przed pierwszym użyciem urządzenia należy w pełni naładować baterię. Ładowanie całkowicie rozładowanej baterii trwa około 2 godzin.

**UWAGA:** Urządzenie nie ładuje się, gdy temperatura otoczenia jest poza zakresem od 0°C do 40°C (od 32°F do 104°F).

**1** Unieś pokrywkę zabezpieczającą (1).

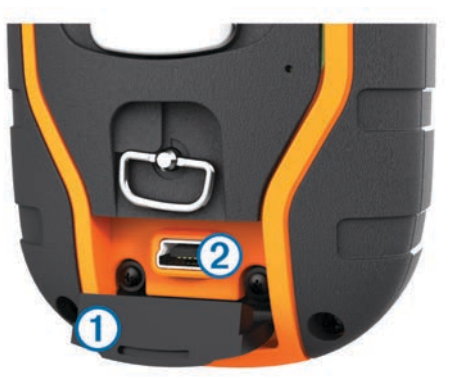

- **2** Podłącz mniejszą wtyczkę przewodu zasilającego do portu mini-USB 2 w urządzeniu.
- **3** Podłącz drugą wtyczkę przewodu zasilającego do odpowiedniego źródła zasilania.

Wyświetlacz LCD urządzenia podręcznego wskazuje aktualny stan naładowania baterii. Ładowanie jest zakończone, gdy ikona poziomu naładowania baterii przestanie migać.

# **Ładowanie obroży psa**

#### *UWAGA*

Aby zapobiec korozji, należy dokładnie osuszyć styki i obszar wokół nich przed podłączeniem zaczepu do ładowania.

**UWAGA:** Posiadana obroża z nadajnikiem dla psa może wyglądać nieco inaczej niż zaprezentowane tutaj urządzenie.

Przed pierwszym użyciem urządzenia należy w pełni naładować baterię. Ładowanie całkowicie rozładowanej baterii trwa około 5 godzin.

**1** Przymocuj zaczep do ładowania ① do urządzenia ②.

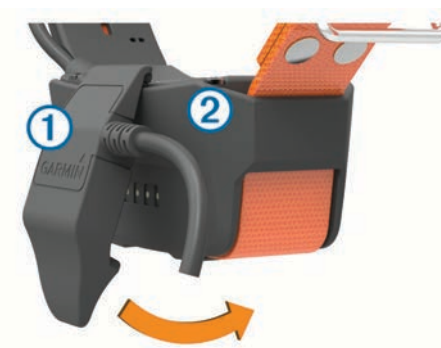

- **2** Podłącz mniejszą wtyczkę przewodu zasilającego do portu mini-USB kabla z zaczepem do ładowania.
- **3** Podłącz przewód zasilający do źródła zasilania.

Podczas ładowania dioda LED stanu obroży świeci w sposób ciągły na czerwono.

**4** Gdy dioda LED stanu zacznie świecić w sposób ciągły na zielono, odłącz zaczep do ładowania od obroży.

### **Włączanie urządzeń**

- Naciśnij i przytrzymaj przycisk zasilania urządzenia przenośnego tak długo, aż włączy się wyświetlacz LCD.
- Naciśnij i przytrzymaj przycisk zasilania obroży tak długo, aż zamiga jej wskaźnik LED i usłyszysz sygnał dźwiękowy.

#### **Wyłączanie urządzeń**

- Naciśnij i przytrzymaj przycisk zasilania urządzenia podręcznego tak długo, aż wyłączy się wyświetlacz LCD.
- Naciśnij i przytrzymaj przycisk zasilania na obroży tak długo, aż dioda LED zmieni kolor na czerwony.

### **Odbieranie sygnałów satelitarnych**

Tak obroża, jak i urządzenie przenośne muszą odebrać sygnały z satelitów zanim obroża zostanie założona psu na szyję. Odebranie sygnałów z satelitów może potrwać kilka minut.

- **1** Wyjdź na zewnątrz, na otwarty teren.
- **2** Włącz oba urządzenia (*Włączanie urządzeń*, strona 2).
- **3** Naciśnij przycisk zasilania na urządzeniu przenośnym. **nil pokazuje moc sygnału GPS.**

Gdy obroża odbierze sygnały satelitarne, dioda LED zamiga dwa lub trzy razy na zielono.

### **Korzystanie z ekranu dotykowego**

- Wybierz <a>, aby otworzyć szufladę aplikacji.
- Wybierz  $\equiv$ , aby otworzyć menu.
- Wybierz  $\bigtimes$ , aby zamknąć stronę i powrócić do poprzedniej strony.
- Gdy jesteś dalej niż jedno menu od ekranu głównego, wybierz i przytrzymaj  $\blacktriangleright$ , aby powrócić do ekranu głównego.
- Wybierz  $\blacklozenge$ , aby powrócić do poprzedniej strony.
- Wybierz ✔, aby zapisać zmiany i zamknąć stronę.
- Wybierz **A** i **V**, aby przewinąć.
- Wybierz  $\overline{m}$ , aby wyszukać według nazwy.

### **Blokowanie ekranu dotykowego**

Ekran można zablokować, aby zapobiec przypadkowemu uruchomieniu funkcji przez jego dotknięcie.

- **1** Wybierz klawisz **zasilania**.
- 2 Wybierz **a**.

#### **Odblokowywanie ekranu dotykowego**

- **1** Wybierz klawisz **zasilania**.
- 2 Wybierz **a**.

# **Konfiguracja obroży z nadajnikiem dla psa**

## **Metody dodawania obroży do urządzenia ręcznego**

Jeśli zakupiono obrożę i urządzenie ręczne osobno, trzeba dodać obrożę do urządzenia ręcznego. Do jednego urządzenia ręcznego można dodać maksymalnie 20 obroży.

**Korzystanie z trybu MURS/VHF**: Umożliwia dodanie obroży po włączeniu w niej trybu parowania przez naciśnięcie przycisku zasilania.

Ta metoda jest przydatna w przypadku dodawania nowej obroży do systemu przed wyruszeniem na polowanie (*[Dodawanie psa poprzez bezprzewodowe parowanie](#page-6-0)*, [strona 3](#page-6-0)).

**Wprowadzanie kodów śledzenia i szkolenia**: Umożliwia dodanie obroży należącej do innej osoby i nieznajdującej się <span id="page-6-0"></span>na danym obszarze. Właściciel psa musi określić, czy inne osoby mogą tylko śledzić psa, czy również go szkolić. W przypadku tej metody właściciel psa musi znaleźć kody i podać je osobie, która chce dodać obrożę.

Ta metoda jest przydatna, gdy chcemy dodać obrożę podczas polowania, ale pies nie znajduje się w pobliżu. Na przykład można dodać do swojego urządzenia ręcznego obrożę psa należącego do innego uczestnika polowania, nie będąc właścicielem tej obroży (*Dodawanie psa za pomocą kodów śledzenia i szkolenia*, strona 3).

**UWAGA:** Funkcja ta różni się w zależności od typu obroży i dostępności funkcji na danym obszarze. Mogą być wyświetlane tylko kody śledzenia lub kody śledzenia i szkolenia.

#### **Bezprzewodowe udostępnianie za pomocą technologii**

**ANT+®** : Umożliwia dodanie obroży należącej do innej osoby i nieznajdującej się na danym obszarze. Właściciel psa musi określić, czy inne osoby mogą tylko śledzić psa, czy również go szkolić. W przypadku tej metody właściciel psa nie musi znajdować kodów i podawać ich osobie, która chce dodać obrożę. W ramach tej metody dodawane są również informacje o psie, np. imię psa, ustawienia komunikacji i pozycja początkowa, z przesyłającego urządzenia ręcznego do urządzenia użytkownika. Aby móc bezprzewodowo udostępniać dane, oba urządzenia ręczne muszą znajdować się w zasięgu 3 m (10 stóp).

Ta metoda jest przydatna, gdy chcemy dodać obrożę podczas polowania, a pies nie znajduje się w pobliżu. Przykład: pies został już spuszczony ze smyczy, a użytkownik znajduje się w pobliżu jego właściciela, który może udostępnić psa bezprzewodowo (*Bezprzewodowe udostępnianie psa*, strona 3).

#### **Informacje o radiu VHF**

Urządzenie to korzysta ze ściśle określonych częstotliwości radiowych, które różnią się w zależności od kraju użytkowania produktu. Aby uzyskać informacje dotyczące częstotliwości radiowych, z których korzysta ten produkt, zapoznaj się z opisem na opakowaniu lub odwiedź stronę internetową [www.garmin.com/tracking-legal](http://www.garmin.com/tracking-legal).

#### **Dodawanie psa poprzez bezprzewodowe parowanie**

- **1** Jeśli obroża z nadajnikiem dla psa jest włączona, wyłącz ją (*[Wyłączanie urządzeń](#page-5-0)*, strona 2).
- **2** Przytrzymaj przycisk , aż obroża z nadajnikiem dla psa wyemituje dwie serie sygnałów dźwiękowych (około 2 sekundy), a następnie puść przycisk  $\circlearrowleft$

Wskaźnik LED miga szybko na zielono. Obrożę z nadajnikiem dla psa można teraz połączyć (sparować) z urządzeniem podręcznym.

- **3** W urządzeniu podręcznym wybierz kolejno **Lista psów** > **Dodaj psa**.
- **4** Przysuń obrożę z nadajnikiem dla psa do urządzenia podręcznego i wybierz **Tak**.
- **5** Po dodaniu obroży z nadajnikiem dla psa wpisz imię psa i wybierz kolejno ✔ > OK.

#### **Dodawanie psa za pomocą kodów śledzenia i szkolenia**

**UWAGA:** Funkcja ta różni się w zależności od typu obroży i dostępności funkcji na danym obszarze.

Zanim będzie można dodać psa za pomocą kodów śledzenia i szkolenia, właściciel psa musi znaleźć i podać użytkownikowi te kody (*Wyszukiwanie identyfikatora psa oraz kodów śledzenia i szkolenia*, strona 3).

Jeśli nie znajdujesz się w pobliżu psa, którego chcesz dodać, lub nie możesz przełączyć obroży w tryb parowania, możesz dodać psa za pomocą kodów śledzenia i szkolenia.

- **1** Wybierz **Dodaj psa**.
- **2** Gdy zostanie wyświetlone pytanie o to, czy jesteś w pobliżu obroży, wybierz **Nie**.
- **3** Gdy zostanie wyświetlone pytanie o to, czy znasz kody śledzenia i szkolenia, wybierz **Tak**.
- **4** Podaj kod śledzenia lub szkolenia przypisany do obroży i wybierz  $\checkmark$ .

Kod śledzenia psa umożliwia śledzenie psa. Kod szkolenia psa umożliwia śledzenie i szkolenie psa.

**5** Podaj imię psa i wybierz kolejno  $\checkmark$  > OK.

#### *Wyszukiwanie identyfikatora psa oraz kodów śledzenia i szkolenia*

Kod śledzenia psa można udostępnić, tak aby inna osoba mogła widzieć pozycję psa na mapie i kompasie do śledzenia psów. Ponadto można udostępnić kod szkolenia psa, tak aby inna osoba mogła śledzić i szkolić (korygować zachowanie) psa.

- **1** Wybierz **Lista psów**.
- **2** Wybierz psa.
- **3** Wybierz **Pokaż informacje**.

#### **Bezprzewodowe udostępnianie psa**

Zanim będzie można udostępniać dane bezprzewodowo przez sieć ANT+, należy umieścić urządzenie ręczne Alpha w odległości nie większej niż 3 m (10 stóp) od innego urządzenia przenośnego.

- **1** Wybierz **Lista psów**.
- **2** Wybierz psa do udostępnienia.
- **3** Wybierz **Prześlij bezprzewodowo**.
- **4** Wybierz opcję:
	- Aby inna osoba mogła tylko śledzić pozycję psa na mapie i kompasie do śledzenia psów, wybierz **Tylko śledź**.
	- Aby inna osoba mogła śledzić psa i korygować jego zachowanie, wybierz **Śledź i szkol**.
- **5** W drugim urządzeniu ręcznym wybierz kolejno **Lista psów** > > **Pobierz bezprzewodowo**.

# **Edytowanie informacji o psie**

#### **Resetowanie statystyk i śladu psa**

Czasami przed nowym polowaniem warto wyczyścić statystyki psa i zapis śladów.

- **1** Wybierz **Lista psów**.
- **2** Wybierz psa.
- **3** Wybierz kolejno **Pokaż informacje** > **Zeruj** > **Tak**.

#### **Zmiana długości śladu psa**

Możesz zmieniać długość śladu psa ukazanego na mapie. Skrócenie śladu widocznego na mapie poprawia czytelność widoku. Zmiana wyświetlanej długości śladu nie ma wpływu na przechowywanie śladu w pamięci wewnętrznej.

- **1** Wybierz kolejno **Ustawienia** > **Psy** > **Ślad psa na mapie**.
- **2** Wybierz opcję skrócenia lub wydłużenia wyświetlanego śladu.

#### **Zmiana imienia psa**

- **1** Wybierz **Lista psów**.
- **2** Wybierz psa.
- **3** Wybierz **Pokaż informacje**.
- **4** Wybierz imię psa.
- **5** Podaj imię i wybierz  $\checkmark$  > OK.

### <span id="page-7-0"></span>**Ustawianie koloru śladu psa**

Można zmienić kolor śladu psa. O ile to możliwe, największym ułatwieniem jest ustawienie koloru śladu, który będzie odpowiadać kolorowi obroży.

- **1** Wybierz **Lista psów**.
- **2** Wybierz psa.
- **3** Wybierz **Pokaż informacje**.
- **4** Zaznacz kolorowy kwadracik obok imienia wybranego psa.
- **5** Wybierz kolor.

#### **Zmiana typu psa**

Aby można było zmienić typ psa, obroża musi być włączona i znajdować się w zasięgu urządzenia ręcznego.

- **1** Wybierz **Lista psów**.
- **2** Wybierz psa.
- **3** Wybierz kolejno **Pokaż informacje** >  $\equiv$  > Zmień typ psa.
- **4** Wybierz typ psa.

#### **Zmiana identyfikatora psa**

Aby można było zmienić identyfikator psa, obroża musi być włączona i znajdować się w zasięgu urządzenia ręcznego.

Jeśli inne obroże lub urządzenia ręczne znajdujące się w pobliżu powodują zakłócenia, może być konieczna zmiana identyfikatora psa.

- **1** Wybierz **Lista psów**.
- **2** Wybierz psa.
- **3** Wybierz **Pokaż informacje**.
- 4 Wybierz  $\equiv$  > Zmień identyfikator.
- **5** Wybierz dostępny identyfikator.

Jeśli inne urządzenie ręczne śledzi tego psa, w celu uzyskania najlepszego efektu usuń psa z urządzenia i użyj kodów śledzenia i szkolenia (*[Dodawanie psa za pomocą kodów](#page-6-0) [śledzenia i szkolenia](#page-6-0)*, strona 3) lub udostępnij dane bezprzewodowo przez sieć ANT+ (*[Bezprzewodowe](#page-6-0) [udostępnianie psa](#page-6-0)*, strona 3), aby dodać psa ponownie.

#### **Ustawianie alertów dotyczących psów**

Można wybrać sposób, w jaki urządzenie będzie powiadamiać o określonych zachowaniach psa.

- **1** Wybierz kolejno **Ustawienia** > **Psy** > **Alerty dotyczące psów**.
- **2** Wybierz alert.
- **3** Wybierz działanie urządzenia ręcznego powiązane z określonym alertem.
- **4** W zależności od potrzeb powtórz kroki 2 i 3.

#### **Usuwanie psa**

- **1** Wybierz **Lista psów**.
- **2** Wybierz psa.
- **3** Wybierz **Usuń**.

# **Zakładanie obroży psu**

#### **PRZESTROGA**

Aby zapobiec podrażnieniom w miejscach kontaktu, kołnierz należy zdjąć przynajmniej na 8 godzin w takcie 24-godzinnego cyklu.

Urządzenie to nie jest przeznaczone do stosowania przez ludzi Nie wolno go używać na ludziach.

Nie wolno spryskiwać urządzenia środkami chemicznymi o silnym działaniu, takimi jak na przykład środki przeciw pchłom i kleszczom. Po zastosowaniu środka przeciw pchłom i kleszczom obrożę można założyć dopiero po całkowitym

wyschnięciu sierści psa. Nawet małe ilości takich środków mogą uszkodzić plastikowe elementy i laminat obroży.

W celu efektywnego szkolenia psa należy prawidłowo założyć obrożę i urządzenie. Jeśli obroża jest za luźna lub nieprawidłowo umieszczona, stymulowanie zachowań może być niekonsekwentne. Może to opóźnić lub uniemożliwić skuteczne szkolenie.

- **1** Umieść urządzenie w przedniej części szyi psa w taki sposób, aby wskaźnik LED był skierowany w stronę pyska psa, a styki przylegały do jego gardła.
- **2** Zaciśnij pasek, tak aby dokładnie przylegał do szyi psa, i zapnij klamrę.

**UWAGA:** Obroża powinna dobrze przylegać i nie powinna się obracać ani przesuwać na szyi psa. Pies musi być w stanie swobodnie przełykać pokarm i wodę. Należy poobserwować zachowanie psa przez jakiś czas, aby stwierdzić, czy obroża nie jest za ciasna.

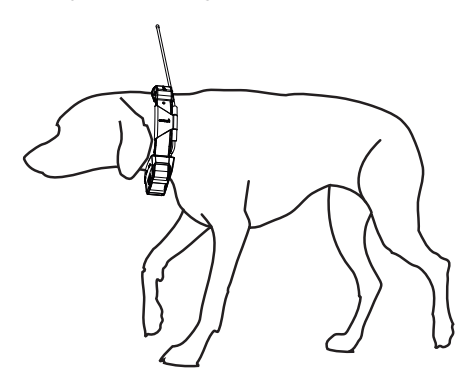

- **3** Poruszaj urządzeniem, aby styki przeszły przez sierść psa. **UWAGA:** Aby styki działały, muszą mieć kontakt ze skórą psa.
- **4** Jeśli pasek jest za długi, odetnij nadwyżkę, zostawiając przynajmniej 8 cm (3 cale) zapasu.

**PORADA:** Można zaznaczyć otwór użyty do zapięcia klamry, co przyda się w przyszłości.

# **Włączanie funkcji wykrywania szczekania**

**UWAGA:** Funkcja nie jest dostępna na wszystkich obszarach.

Wybierz kolejno **Ustawienia** > **Psy** > **Wykrywanie szczekania**.

Na stronie śledzenia psa i na stronie mapy zostanie wyświetlona ikona szczekania.

Jeśli obroża jest aktywna i poprawnie założona (*Zakładanie obroży psu*, strona 4), szczekanie jest wykrywane automatycznie. Po włączeniu funkcji wykrywania szczekania można ustawić alert szczekania (*Ustawianie alertów dotyczących psów*, strona 4).

# **Sposób komunikacji z obrożą**

Najlepszy sygnał komunikacyjny uzyskuje się, gdy na linii widzenia między urządzeniem ręcznym a obrożą psa nie ma żadnych przeszkód. W celu uzyskania najlepszych warunków na linii widzenia należy ustawić się na najwyższym w okolicy punkcie terenu (np. na szczycie wzniesienia).

<span id="page-8-0"></span>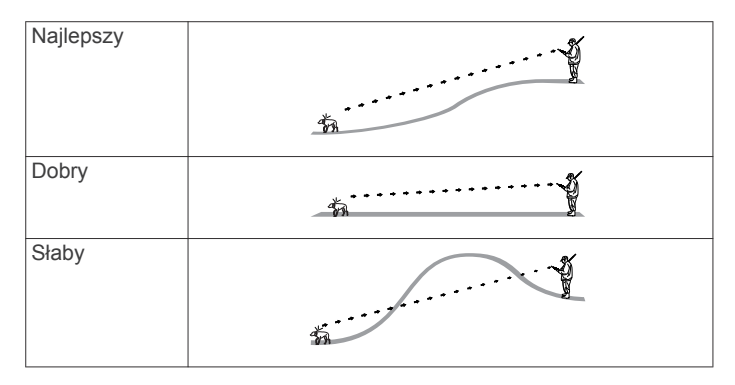

# **Włączanie trybu uśpienia**

Przed włączeniem trybu uśpienia należy ustalić pozycję psa za pomocą obroży z nadajnikiem dla psa TT 15 mini.

Po nawiązaniu połączenia z urządzeniem podręcznym Alpha obrożę z nadajnikiem dla psa TT 15 mini można przełączyć w tryb uśpienia w celu oszczędzania energii baterii, gdy śledzenie psa nie jest Ci akurat potrzebne.

- **1** Wybierz **Lista psów**.
- **2** Wybierz psa.
- **3** Wybierz kolejno **Pokaż informacje** > > **Tryb uśpienia obroży** > **Uśpij**.

Na stronie danych psa opcja Częstotliwość aktualizacji zostanie zastąpiona opcją Tryb uśpienia.

# **Wyłączanie trybu uśpienia**

Możesz wyłączyć tryb uśpienia w obroży z nadajnikiem dla psa TT 15 mini, gdy śledzenie psa nie jest Ci akurat potrzebne.

- **1** Wybierz **Lista psów**.
- **2** Wybierz psa.
- **3** Wybierz kolejno **Pokaż informacje** > > **Tryb uśpienia obroży** > **Wybudź**.

Na stronie danych psa opcja Tryb uśpienia zostanie zastąpiona opcją Częstotliwość aktualizacji.

# **Śledzenie psów**

Urządzenie ręczne pozwala śledzić pozycję psa za pomocą kompasu lub mapy. Na mapie wyświetlane jest położenie właściciela i psa oraz ślad pozostawiony przez zwierzę. Wskaźnik kompasu pokazuje kierunek, w którym należy się udać, aby odnaleźć psa.

# **Śledzenie psa na mapie**

Przed rozpoczęciem śledzenia psa na mapie należy dodać go do urządzenia podręcznego (*[Dodawanie psa poprzez](#page-6-0) [bezprzewodowe parowanie](#page-6-0)*, strona 3).

Mapa umożliwia sprawdzenie pozycji psa.

**1** Na ekranie głównym wybierz 1.

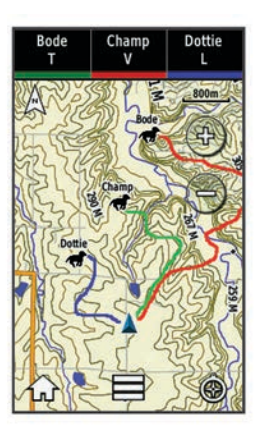

**2** W razie potrzeby użyj przycisków  $\div$  i  $\div$  w celu powiększenia lub pomniejszenia mapy.

**PORADA:** W razie potrzeby możesz także wybrać  $\odot$ , aby śledzić psa za pomocą kompasu (*Kompas do śledzenia psów*, strona 5).

### **Możliwość śledzenia i szkolenia tylko jednego psa w danym momencie**

**UWAGA:** Ta funkcja działa jedynie w przypadku obroży z funkcją szkolenia.

W przypadku śledzenia i szkolenia wielu psów w urządzeniu można wyświetlać równocześnie tylko jednego psa, aby mieć pewność, że pies obserwowany na kompasie jest tym, który jest szkolony.

- **1** Wybierz kolejno **⊙ >**  $\equiv$  **> Synchronizacja listy wł.**.
- 2 Użyj przycisków **i >** w celu przełączania psów.

# **Ikony statusu psa**

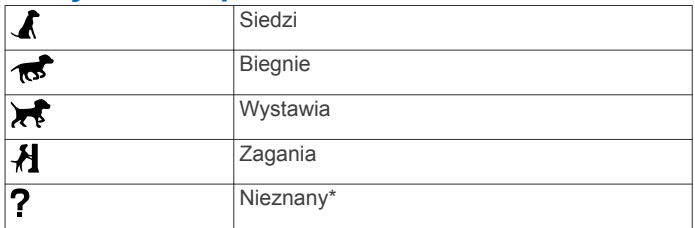

\* Ikona nieznanego stanu oznacza, że obroża nie odebrała sygnału satelitarnego i urządzenie ręczne nie może zlokalizować psa.

# **Kompas do śledzenia psów**

Aby uruchomić kompas do śledzenia psów, wybierz  $\bigcirc$ .

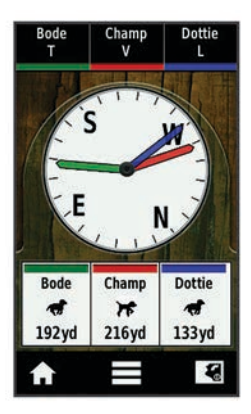

Kompasu do śledzenia psów można użyć do wyświetlenia kierunku umiejscowienia psa i dystansu dzielącego go od nas. Kompas do śledzenia psów informuje również o stanie psa, np. czy biegnie lub wystawia (*Ikony statusu psa*, strona 5). Kolor wskaźnika odpowiada kolorowi oznaczenia psa.

<span id="page-9-0"></span>Kompas do śledzenia psów jest najdokładniejszy, gdy odległość do psa nie przekracza 9,1 m (30 stóp). Gdy pies znajduje się w odległości mniejszej niż 9,1 m (30 stóp), na wyświetlaczu pojawia się komunikat "Blisko".

# **Dotarcie do psa**

- **1** Wybierz **Lista psów**.
- **2** Wybierz psa.
- **3** Wybierz kolejno **Pokaż informacje** > **Start**. Zostanie wyświetlona mapa.
- **4** Linia w kolorze karmazynowym wskazuje drogę do psa.
- **5** W razie potrzeby wybierz  $\odot$ , aby śledzić psa przy użyciu kompasu.

# **Śledzenie z funkcją BaseCamp™ BaseStation**

Aby móc śledzić psa i swoje kontakty z użyciem BaseCamp, pobierz do komputera program BaseCamp ([www.garmin.com](http://www.garmin.com/basecamp) [/basecamp](http://www.garmin.com/basecamp)).

Dostępna w aplikacji BaseCamp funkcja BaseStation pozwala za pomocą komputera śledzić na bieżąco psy i kontakty. Więcej informacji o korzystaniu z aplikacji BaseCamp można znaleźć w jej pomocy.

- **1** Wybierz kolejno **Ustawienia** > **System** > **BaseCamp Basestation** > **Monit**.
- **2** Otwórz aplikację BaseCamp.
- **3** Wykonaj instrukcje wyświetlane na ekranie.

## **Wstrzymywanie śledzenia psa**

Podczas polowania można wstrzymać śledzenie pojedynczego psa. Jest to przydatne, gdy pies korzysta z przerwy.

- **1** Wybierz **Lista psów**.
- **2** Wybierz psa.
- **3** Wybierz kolejno **Pokaż informacje** > > **Przerwij śledzenie**.

# **Wstrzymywanie śledzenia wszystkich psów**

Jeśli psy są przewożone podczas polowania i nie chcesz rejestrować trasy przejazdu, możesz wstrzymać śledzenie wszystkich psów.

- 1 Wybierz  $\otimes$ .
- **2** Wybierz > **Wstrzymaj śledzenie**.

# **Alerty pozycji**

Alerty pozycji informują o tym, że pies lub kontakt znalazł się w określonym miejscu lub je opuścił. Można stworzyć własne wirtualne ogrodzenie lub wyznaczyć promień wokół bieżącej pozycji.

Wirtualne ogrodzenie to niewidoczna granica wokół określonego obszaru stworzona za pomocą punktów na mapie. Wirtualne granice ogrodzeń charakteryzują się dokładnością do 3 m (10 stóp). Wirtualne ogrodzenie sprawdza się najlepiej w przypadku obszarów wielkości średniego ogrodu (ok. ¼ akra = 1000 m kwadratowych).

### **Ustawianie alertu wirtualnego ogrodzenia**

Można utworzyć niewidzialną granicę wokół danego obszaru i otrzymywać alerty, gdy pies lub kontakt znajdzie się w tym obszarze lub go opuści.

- **1** Wybierz kolejno **Ustawienia** > **Alerty pozycji** > **Dodaj alert**  > **Ogrodzenie wirtualne**.
- **2** Wybierz punkt na mapie, a następnie opcję **Użyj**.
- **3** Powtarzaj krok 2, aby stworzyć wirtualne ogrodzenie za pomocą maksymalnie 10 punktów.
- **4** Wybierz **Gotowe**.

### **Ustawianie alertu promienia**

Użytkownik może otrzymać alert, gdy pies lub kontakt znajdzie się w określonej odległości od użytkownika lub przekroczy tę odległość.

- **1** Wybierz kolejno **Ustawienia** > **Alerty pozycji** > **Dodaj alert**  > **Promień**.
- **2** Wybierz jednostkę miary.
- **3** Podaj długość promienia i wybierz ✔.

### **Edytowanie alertów pozycji**

- **1** Wybierz kolejno **Ustawienia** > **Alerty pozycji**.
- **2** Wybierz alert.
- **3** Wybierz opcję:
	- Wybierz **Wyłącz** w celu wyłączenia powiadomień dotyczących tego alertu.
	- Wybierz **Ustaw typ alertu** w celu określenia sposobu, w jaki urządzenie powiadamia o tym alercie.
	- Wybierz **Ustaw tryb alertu** w celu ustawienia powiadomienia dźwiękowego przy wyjściu, wejściu lub obu typach zdarzeń.
	- Wybierz **Usuń** w celu usunięcia alertu.

# **Szkolenie psa**

Właściciel psa powinien zapoznać się z dostępnymi informacjami o metodach szkolenia i przeanalizować, która z nich jest najlepiej dopasowana do jego potrzeb i do samego psa. Ten dokument przedstawia podstawowe wskazówki dotyczące szkolenia. Jednak należy pamiętać, że każdy pies ma inne potrzeby szkoleniowe.

Prawidłowo używany system szkoleniowy Alpha jest bardzo skutecznym narzędziem umożliwiającym wykorzystanie całego potencjału psa. Omawiany system szkoleniowy powinien stanowić element kompleksowego programu szkoleniowego.

Na początku szkolenia pies powinien być prowadzony na smyczy, bez systemu szkoleniowego Alpha. Należy nauczyć psa spacerować przy nodze właściciela, siadać i przybiegać na zawołanie. Gdy pies nauczy się tych trzech podstawowych poleceń, można zacząć szkolenie wykorzystujące obrożę z nadajnikiem dla psa i smycz. Gdy pies będzie konsekwentnie wykonywał polecenia z założoną obrożą z nadajnikiem dla psa i smyczą, można zdjąć smycz i prowadzić szkolenie tylko z założoną obrożą z nadajnikiem dla psa.

# **Wybór i zakładanie styków**

Aby uzyskać najlepsze wyniki, należy wybrać odpowiednie styki dostosowane do sierści psa.

- **1** Wybierz długość styków dopasowaną do sierści psa:
	- W przypadku psów o grubszej sierści użyj dłuższych styków.
	- W przypadku psów o krótszej sierści użyj krótszych styków.
- **2** W razie potrzeby użyj dostarczonego klucza w celu wyjęcia styków.
- **3** Wkręć styki w obrożę.
- **4** Dokręć je dostarczonym kluczem, ale nie używaj nadmiernej siły.

Po założeniu obroży na szyję psa sprawdź, czy styki przylegają do szyi.

#### **Wyjmowanie styków**

Gdy nie szkolisz psa za pomocą przycisków szkolenia, zdejmij styki.

- **1** Użyj dostarczonego klucza w celu wyjęcia obu styków.
- **2** Załóż nakrywkę na otwory styków.

# <span id="page-10-0"></span>**Metody szkoleniowe**

- **Stymulacja chwilowa**: Krótka stymulacja po naciśnięciu przycisku szkolenia, bez względu na długość czasu naciskania.
- **Ciągła stymulacja**: Stymulacja stosowana przez cały czas naciskania przycisku szkolenia, maks. przez 8 sekund. Standardowo stymulacje powinny trwać krócej niż 8 sekund.
- **Dźwięk**: Uruchamia sygnał dźwiękowy zamiast zwykłej stymulacji. Dźwięk może stanowić pozytywny lub negatywny bodziec szkoleniowy, w zależności od programu szkoleniowego.
- **Wibracje**: Zamiast zwykłej stymulacji są stosowane wibracje przez cały czas naciskania przycisku szkolenia, maks. przez 8 sekund. Skuteczność wibracji zależy od temperamentu i doświadczenia psa.

#### **Stymulacja liniowa i tradycyjna**

Można korzystać z liniowej lub tradycyjnej stymulacji, aby dostosować szkolenie. Domyślną metodą zwiększania intensywności jest metoda liniowa, która pozwala na progresywną stymulację od poziomu 1 do poziomu 18. Tradycyjna stymulacja umożliwia szybkie zmiany wstępnie określonych poziomów stymulacji, takich jak niski, średni i wysoki (od 1 do 6).

#### **Wybór prawidłowego poziomu intensywności**

- **1** Ustaw najniższy poziom stymulacji (*Dostosowywanie przycisków szkolenia*, strona 7).
- **2** Wybierz przycisk szkolenia.
- **3** Obserwuj reakcję psa, np. ruch głową, ruch szyi lub ogólną zmianę zachowania.

Czasami psy wydają odgłosy z powodu zaskoczenia stymulacją elektryczną. Jeśli pies wyda odgłos więcej niż raz, oznacza to, że poziom intensywności jest za wysoki na rozpoczęcie szkolenia.

**4** Jeśli nie ma żadnej reakcji, zwiększaj intensywność o jeden stopień, aż u psa wystąpi niewielka, ale zauważalna reakcja na stymulację.

Poziom intensywności powodujący niewielką, ale zauważalną reakcję to podstawowy poziom do rozpoczęcia szkolenia z obrożą. Nie trzeba i nie powinno się ponownie przeprowadzać testu wyboru intensywności.

Po rozpoczęciu szkolenia zachowanie psa będzie miało wpływ na wybór intensywności. W miarę postępów w szkoleniu, w zależności od sytuacji może zajść potrzeba zmiany poziomu intensywności.

### **Konfigurowanie przycisków szkolenia pod kątem jednego poziomu intensywności**

Przed przypisaniem przycisków szkolenia do psa, należy dodać psa do urządzenia ręcznego (*[Dodawanie psa poprzez](#page-6-0) [bezprzewodowe parowanie](#page-6-0)*, strona 3).

Domyślnie przyciski szkolenia są ustawione na najniższy poziom stymulacji — chwilowej (M), ciągłej (C), dźwiękowej (T) lub wibracyjnej (V) w przypadku każdego przycisku. Ten tryb jest najbardziej przydatny w przypadku szkolenia jednego psa. W przypadku szkolenia kilku psów przydatne może być dostosowanie przycisku trybu szkolenia pod kątem każdego psa i każdego poziomu intensywności (*Dostosowywanie przycisków szkolenia*, strona 7).

- **1** Wybierz kolejno **Ustawienia** > **Trening** > **Przyciski szkolenia**.
- **2** Wybierz obszar u góry ekranu, bezpośrednio pod przyciskami.
- **3** Za pomocą przycisków i + ustaw poziom intensywności dla poszczególnych przycisków stymulacji.

**4** Jeśli używasz tradycyjnego trybu stymulacji, wybierz opcje **LOW**, **MED** lub **HI**.

#### **5** Wybierz ♦.

W tym trybie lewy przycisk służy do stymulacji chwilowej. Środkowy przycisk służy do stymulacji ciągłej. Prawy przycisk służy do stymulacji dźwiękowej lub wibracyjnej.

### **Dostosowywanie przycisków szkolenia**

Przed przypisaniem przycisków szkolenia do psa, należy dodać psa do urządzenia ręcznego (*[Dodawanie psa poprzez](#page-6-0)  [bezprzewodowe parowanie](#page-6-0)*, strona 3).

Do każdego przycisku można przypisać określony poziom intensywności stymulowania psa i tryb stymulacji. W menu ustawień przycisków szkolenia można dodać kilka stron. Ten tryb jest najbardziej przydatny w przypadku szkolenia kilku psów. W przypadku szkolenia tylko jednego psa bardziej przydatne może być ustawienie samego poziomu intensywności.

- **1** Wybierz kolejno **Ustawienia** > **Trening** > **Przyciski szkolenia** > **Zmień tryb**.
- 2 Wybierz **+** poniżej przycisku, który dostosowujesz.
- **3** Wybierz psa, którego chcesz szkolić za pomocą tego przycisku.
- 4 Użyj lub  $\blacktriangle$ , aby wybrać poziom intensywności.
- **5** Jeśli używasz tradycyjnego trybu stymulacji , wybierz **LOW**, **MED**, or **HI**.
- **6** Wybierz: chwilowa (**M**), ciągła (**C**), dźwięk (**T**) lub wibracje (**V**).
- **7** Powtórz kroki 3–6 w przypadku wszystkich trzech przycisków.
- **8** Jeśli do szkolenia chcesz użyć więcej niż trzech przycisków, wybierz > **Wstaw stronę**, a program doda kolejne przyciski.
- 9 Wybierz **4**.

# **Szkolenie z obrożą**

Na początku szkolenia pies powinien być prowadzony na smyczy, bez używania systemu szkoleniowego Alpha. Gdy pies opanuje polecenia "noga", "siad" i "do mnie", można rozpocząć szkolenie z użyciem obroży i smyczy.

Podczas wstępnego etapu używania obroży pies uczy się, że stymulacja za pomocą obroży oznacza to samo, co pociągnięcia za smycz. Początkowo pies może być zaniepokojony stymulacją elektroniczną. Kluczową sprawą jest cierpliwość i konsekwencja. Należy też unikać nadmiernej intensywności stymulacji. Używając obroży jako narzędzia szkoleniowego, postępuj sprawiedliwie i konsekwentnie, używaj powtórzeń i chwal psa.

Jeśli pies nie reaguje na wybrany poziom stymulacji (*Wybór prawidłowego poziomu intensywności*, strona 7), zwiększaj poziom o jeden stopień aż do uzyskania pożądanej reakcji. Po uzyskaniu pożądanej reakcji możesz obniżyć poziom stymulacji, jeśli zachowanie psa jest konsekwentne.

W miarę jak pies coraz lepiej opanowuje polecenia, można wprowadzać elementy rozpraszające uwagę, np. toczenie piłki przed psem czy spacerowanie z nim w otoczeniu innych osób.

Gdy reakcje psa na polecenia staną się konsekwentne podczas szkolenia z obrożą, można zdjąć smycz i szkolić psa tylko z założoną obrożą.

**UWAGA:** Szkolenie bez smyczy można prowadzić tylko wtedy, gdy jest to dozwolone w danym otoczeniu i pozwala na to temperament psa. Należy przestrzegać prawa i przepisów dotyczących używania smyczy, obowiązujących na danym obszarze.

Z czasem w przypadku większości sytuacji szkoleniowych polecenia nie będą wymagały jednoczesnej stymulacji.

<span id="page-11-0"></span>Stymulacji należy używać tylko w przypadku konieczności powtórzenia polecenia, gdy pies nie zareagował na nie za pierwszym razem.

W miarę postępów szkolenia psa można zmniejszać częstotliwość szkolenia z obrożą. Pies powinien nadal nosić obrożę, aż właściciel będzie miał pewność, że nie jest już ona potrzebna do utrwalania znanych poleceń. Zbyt wczesna rezygnacja z obroży może spowodować problemy w przyszłości.

# **Śledzenie kontaktów**

Użytkownik może śledzić innych myśliwych, dzięki czemu będzie wiedział, gdzie się znajdują w danym momencie. Ponadto może wysyłać wiadomości do kontaktów. Jedno urządzenie podręczne Alpha może śledzić maks. 20 urządzeń, w tym zgodne obroże z nadajnikiem dla psa i urządzenia podręczne Alpha.

## **Dodawanie kontaktu w trybie MURS/VHF**

Aby można było dodać kontakt w trybie MURS/VHF, trzeba znajdować się w pobliżu kontaktu oraz włączyć nadajnik (*[Włączanie nadajnika](#page-20-0)*, strona 17).

Do urządzenia ręcznego można dodać innych myśliwych, co umożliwi śledzenie ich na mapie (*Śledzenie kontaktu*, strona 8) i wysyłanie im wiadomości (*Wysyłanie wiadomości do kontaktów*, strona 8).

- 1 W urządzeniu ręcznym wybierz kolejno **A** > Kontakty > **Dodaj**.
- **2** Zbliż oba urządzenia ręczne i wybierz **Tak** w swoim urządzeniu ręcznym.
- **3** W urządzeniu ręcznym kontaktu wybierz kolejno > **Kontakty** > **Paruj**.
- **4** W swoim urządzeniu ręcznym wybierz kolejno  $\checkmark$  > OK.

Kontakt zostanie dodany do urządzenia ręcznego.

Można powtórzyć tę procedurę w urządzeniu ręcznym innego myśliwego, aby dodać swój identyfikator kontaktu do tego urządzenia.

### **Dodawanie kontaktu przy użyciu identyfikatora kontaktu**

Aby móc dodać myśliwego przy użyciu identyfikatora kontaktu, myśliwy ten musi znaleźć swój identyfikator kontaktu (*Wyszukiwanie identyfikatora kontaktu*, strona 8) i przesłać go do ciebie. Trzeba też włączyć nadajnik (*[Włączanie nadajnika](#page-20-0)*, [strona 17\)](#page-20-0).

Jeśli nie znajdujesz się w pobliżu myśliwego, którego chcesz dodać, możesz dodać go za pomocą identyfikatora kontaktu.

- 1 W urządzeniu ręcznym wybierz kolejno **A** > Kontakty > **Dodaj**.
- **2** Gdy zostanie wyświetlone pytanie o to, czy jesteś w pobliżu drugiego urządzenia ręcznego, wybierz **Nie**.
- **3** Gdy zostanie wyświetlone pytanie o to, czy znasz identyfikator, wybierz **Tak**.
- **4** Wybierz identyfikator kontaktu, który chcesz dodać.
- **5** Podaj imię i nazwisko kontaktu i wybierz kolejno ✔ > OK.

Kontakt zostanie dodany do urządzenia ręcznego.

Można powtórzyć tę procedurę w urządzeniu ręcznym innego myśliwego, aby dodać swój identyfikator kontaktu do tego urządzenia.

# **Wysyłanie alertu ratunkowego**

Aby móc wysłać alert ratunkowy, trzeba włączyć nadajnik (*[Włączanie nadajnika](#page-20-0)*, strona 17).

Zanim ktoś będzie mógł odebrać alert ratunkowy, musi dodać Ciebie jako kontakt (*Dodawanie kontaktu w trybie MURS/VHF*, strona 8).

Możesz wysłać alert ratunkowy, jeśli potrzebujesz natychmiastowej pomocy, a znajdujesz się z dala od swojej grupy.

#### **Wybierz kolejno ◆ > Kontakty > △ > Tak.**

Gdy kontakt zaakceptuje zawartą w alercie ratunkowym prośbę o pomoc, w urządzeniu zostanie wyświetlona informacja, że rozpoczął on nawigację do pozycji, w której się znajdujesz.

Po otrzymaniu alertu twoje kontakty mogą rozpocząć nawigację do pozycji, w której się znajdujesz.

# **Wysyłanie wiadomości do kontaktów**

Istnieje możliwość wysyłania i odbierania automatycznych wiadomości. Do wyboru jest 18 wiadomości, np. "Pomocy" i "Już idę".

- **1** Wybierz kolejno > **Kontakty** > **Wiadomość**.
- **2** Wybierz wiadomość.

Wiadomość zostanie wysłana do kontaktów i poprzedzona imieniem i nazwiskiem nadawcy. Wiadomość dotrze do osób, które śledzą urządzenie ręczne nadawcy.

# **Śledzenie kontaktu**

Istnieje możliwość śledzenia pozycji kontaktów na mapie. Wybierz **.**.

# **Wyszukiwanie identyfikatora kontaktu**

Wybierz kolejno **Ustawienia** > **Kontakty** > **Konfiguracja parowania**.

Identyfikator kontaktu przypisany do urządzenia ręcznego jest podany w pozycji Identyfikator.

# **Zmiana identyfikatora kontaktu**

Jeśli inne obroże lub urządzenia ręczne znajdujące się w pobliżu powodują zakłócenia, może być konieczna zmiana identyfikatora kontaktu przypisanego do urządzenia ręcznego.

- **1** Wybierz kolejno **Ustawienia** > **Kontakty** > **Konfiguracja parowania** > **Identyfikator**.
- **2** Wybierz identyfikator kontaktu nieprzypisany do innego urządzenia na danym obszarze.

Jeśli wybrany identyfikator kontaktu będzie zakłócał pracę innych urządzeń na danym obszarze, należy wybrać nowy identyfikator kontaktu.

Za każdym razem, gdy kontakt zmieni swój identyfikator, należy zaktualizować ten identyfikator w urządzeniu ręcznym (*Aktualizacja identyfikatora kontaktu*, strona 8).

# **Aktualizacja identyfikatora kontaktu**

Jeśli jeden z kontaktów zmienił swój identyfikator (*Zmiana identyfikatora kontaktu*, strona 8), można szybko zaktualizować ten identyfikator w urządzeniu ręcznym.

- **1** Wybierz **∧** > Kontakty.
- **2** Wybierz kontakt.
- **3** Wybierz **Pokaż informacje**.
- **4** Wybierz > **Zmień identyfikator**.
- **5** Wybierz nowy identyfikator kontaktu.

# **Polowanie z systemem Alpha**

System Alpha umożliwia wykonywanie wielu zadań przydatnych podczas polowania.

- <span id="page-12-0"></span>• Zaznaczanie pozycji pojazdu (*Zaznaczanie pozycji pojazdu*, strona 9).
- Śledzenie psów (*[Śledzenie psa na mapie](#page-8-0)*, strona 5).
- Śledzenie innych myśliwych (*[Śledzenie kontaktu](#page-11-0)*, strona 8).
- Zaznaczanie pozycji stada (*Oznaczanie stada*, strona 9).
- Wysyłanie wiadomości do innych myśliwych (*[Wysyłanie](#page-11-0)  [wiadomości do kontaktów](#page-11-0)*, strona 8).
- Włączanie świateł na obroży (*Włączanie świateł na obroży*, strona 9).
- Przełączanie obroży w tryb ratunkowy w celu oszczędzenia baterii (*Włączanie trybu ratunkowego*, strona 9).
- Wstrzymywanie śledzenia podczas przewożenia psów (*[Wstrzymywanie śledzenia psa](#page-9-0)*, strona 6).

# **Zaznaczanie pozycji pojazdu**

Możesz zaznaczyć pozycję pojazdu, aby móc do niego spokojnie wrócić po polowaniu.

- **1** Wybierz **Nowe polowanie**.
- **2** Wykonaj instrukcje wyświetlane na ekranie.

## **Oznaczanie stada**

Możesz oznaczyć pozycję stada oraz wprowadzić szacunkową liczbę spłoszonych i upolowanych ptaków.

- **1** Wybierz **Zaznacz punkt**.
- **2** Wybierz **Stado**.
- **3** Podaj liczbę spłoszonych ptaków.
- **4** Podaj liczbę upolowanych ptaków.
- **5** Wybierz **OK**.

# **Włączanie świateł na obroży**

W nocy można włączyć diody LED na obroży, co ułatwi ustalenie pozycji psa i ostrzeże kierowców, jeśli pies znajdzie się w pobliżu drogi. Światło jest widoczne maksymalnie z około 91 metrów.

- **1** Wybierz **Lista psów**.
- **2** Wybierz psa.
- **3** Wybierz **Pokaż informacje**.
- **4** Wybierz > **Dostosuj barwę światła**.
- **5** Wybierz kolejno **Nieprzerwane**, **Wolne miganie** lub **Szybkie miganie**.

**PORADA:** Wybierz różne ustawienia światła w przypadku każdego psa. Ułatwi to ich identyfikację w terenie.

# **Włączanie trybu ratunkowego**

Użytkownik może włączyć tryb ratunkowy, aby oszczędzić energię baterii po długim polowaniu lub gdy pies znajduje się poza zasięgiem pracy urządzenia.

- **1** Wybierz **Lista psów**.
- **2** Wybierz psa.
- **3** Wybierz kolejno **Pokaż informacje** > > **Tryb ratunkowy**.

Tryb ratunkowy pozostanie włączony do czasu jego wyłączenia.

Gdy poziom energii baterii obroży spadnie poniżej 25%, dane z obroży będą aktualizowane tylko co 2 minuty.

# **Punkty, trasy i ślady**

# **Punkty**

Punkty są pozycjami zapisanymi przez użytkownika w urządzeniu.

### **Zapisywanie aktualnej pozycji**

- **1** Wybierz **Zaznacz punkt**.
- **2** Wybierz opcję:
	- Wybierz **Nowy**.
	- Wybierz domyślną nazwę pozycji, na przykład **Pojazd** lub **Obóz**.
- **3** Wybierz **Zapisz**.

#### **Oznaczanie punktu pośredniego na mapie**

- 1 Wybierz **.**
- **2** Wybierz pozycję na mapie.
- **3** Dotknij paska informacyjnego u góry ekranu.
- $4$  Wybierz  $\triangleright$   $\triangleright$  **OK**.

#### **Edytowanie punktu**

Aby móc edytować punkt, należy go najpierw utworzyć.

- **1** Wybierz kolejno > **Menedżer punktów**.
- **2** Wybierz punkt.
- **3** Wybierz element, który chcesz edytować, np. nazwę.
- **4** Podaj nowe informacje.
- **5** Wybierz ✔.

#### **Przenoszenie punktu do aktualnej pozycji**

Pozycję punktu można zmienić. Przykładowo, możesz zmienić ustawienie aktualnej pozycji, jeśli przemieścisz samochód.

- **1** Wybierz kolejno > **Menedżer punktów**.
- **2** Wybierz punkt.
- **3** Wybierz kolejno > **Użyj aktualnej pozycji**.

Pozycja punktu zostanie zmieniona na aktualną pozycję.

#### **Przenoszenie punktów na mapie**

- **1** Wybierz kolejno > **Menedżer punktów**.
- **2** Wybierz punkt.
- **3** Wybierz kolejno > **Przenieś punkt**.
- **4** Wybierz nową pozycję na mapie.
- **5** Wybierz **Przenieś**.

#### **Zwiększanie dokładności pozycji punktów**

Można doprecyzowywać położenie punktu. Podczas uśredniania urządzenie dokonuje kilku odczytów tej samej lokalizacji i wykorzystuje średnią wartość w celu uzyskania jak najdokładniejszej pozycji.

- **1** Wybierz kolejno > **Menedżer punktów**.
- **2** Wybierz punkt.
- **3** Wybierz kolejno > **Uśrednij pozycję**.
- **4** Przejdź do wybranej pozycji punktu.
- **5** Wybierz **Start**.
- **6** Wykonaj instrukcje wyświetlane na ekranie.
- **7** Gdy pasek stanu dokładności osiągnie 100%, wybierz **Zapisz**.

Aby uzyskać optymalne rezultaty, zbierz od czterech do ośmiu próbek dla wybranego punktu, czekając co najmniej 90 minut przed zapisem kolejnych próbek.

#### **Odwzorowanie punktu**

Istnieje możliwość utworzenia nowej pozycji poprzez odwzorowanie dystansu i namiaru z zaznaczonej pozycji do nowej.

- **1** Wybierz kolejno > **Menedżer punktów**.
- **2** Wybierz punkt.
- **3** Wybierz kolejno = > Odwzoruj punkt.
- 4 Podaj namiar i wybierz  $\checkmark$ .
- <span id="page-13-0"></span>**5** Wybierz jednostkę miary.
- **6** Podaj dystans i wybierz ✔
- **7** Wybierz **Zapisz**.

### **Usuwanie punktu**

- **1** Wybierz kolejno > **Menedżer punktów**.
- **2** Wybierz punkt.
- $3$  Wybierz kolejno  $\equiv$  > Usuń > Tak.

# **Trasy**

Trasa składa się z szeregu punktów lub lokalizacji i prowadzi użytkownika do ostatecznego celu podróży.

### **Tworzenie trasy**

- **1** Wybierz kolejno > **Planowanie trasy** > **Utwórz trasę** > **Wybierz 1. punkt**.
- **2** Wybierz kategorię.
- **3** Wybierz pierwszy punkt trasy.
- **4** Wybierz kolejno **Użyj** > **Wybierz następny punkt**.
- **5** Wybierz punkt.
- **6** Powtórz kroki 3–6, aby dodać wszystkie punkty trasy.

### **Edytowanie nazwy trasy**

- **1** Wybierz kolejno **∧** > **Planowanie trasy**.
- **2** Wybierz trasę.
- **3** Wybierz **Zmień nazwę**.
- **4** Podaj nową nazwę i wybierz ✔.

### **Podróż zapisaną trasą**

- 1 Wybierz kolejno **A** > **Planowanie trasy**.
- **2** Wybierz trasę.
- **3** Wybierz kolejno **Pokaż mapę** > **Start**.
- **4** Nawiguj do celu, korzystając z kompasu (*[Nawigacja](#page-14-0)  [z użyciem wskaźnika namiaru](#page-14-0)*, strona 11) lub mapy (*[Mapa](#page-14-0)*, [strona 11\)](#page-14-0).

### **Edytowanie trasy**

- **1** Wybierz kolejno > **Planowanie trasy**.
- **2** Wybierz trasę.
- **3** Wybierz **Edytuj trasy**.
- **4** Wybierz punkt.
- **5** Wybierz opcję:
	- Aby wyświetlić punkt na mapie, wybierz **Przejrzyj**.
	- Aby zmienić kolejność punktów na trasie, wybierz **Przenieś w górę** lub **Przenieś w dół**.
	- Aby wstawić dodatkowy punkt na trasie, wybierz **Wstaw**. Dodatkowy punkt zostanie wstawiony przed aktualnie edytowanym punktem.
	- Aby usunąć punkt z trasy, wybierz **Usuń**.

### **Odwracanie trasy**

- **1** Wybierz kolejno **∧ > Planowanie trasy**.
- **2** Wybierz trasę.
- **3** Wybierz **Odwróć trasę**.

### **Wyświetlanie trasy na mapie**

- **1** Wybierz kolejno **∧ > Planowanie trasy**.
- **2** Wybierz trasę.
- **3** Wybierz **Pokaż mapę**.

### **Wyświetlanie aktywnej trasy**

- **1** Wybierz kolejno **∧** > **Aktywna trasa**.
- **2** Wybierz punkt na trasy, aby wyświetlić dodatkowe informacje.

### **Usuwanie trasy**

- **1** Wybierz kolejno **∧ > Planowanie trasy**.
- **2** Wybierz trasę.
- **3** Wybierz kolejno **Usuń trasę** > **Tak**.

## **Ślady**

Ślad stanowi zapis przebytej drogi. Wykres śladu zawiera informacje o punktach wzdłuż zarejestrowanej ścieżki, w tym czas, pozycję i wysokość położenia każdego punktu.

#### **Zapisywanie wykresów śladów**

- **1** Wybierz kolejno > **Ustawienia** > **Ślady** > **Wykres śladu**.
- **2** Wybierz **Rejestruj, nie pokazuj** lub **Rejestruj, pokaż**.

Jeśli wybierzesz opcję Rejestruj, pokaż, linia na mapie będzie wskazywać ślad.

- **3** Wybierz **Metoda rejestracji**.
- **4** Wybierz opcję:
	- Aby rejestrować ślady ze zmienną częstotliwością w celu utworzenia optymalnego odwzorowania śladów, wybierz **Auto**.
	- Aby rejestrować ślady na określonym dystansie, wybierz **Dystans**.
	- Aby rejestrować ślady przez określony czas, wybierz **Czas**.
- **5** Wybierz **Interwał**.
- **6** Wykonaj poniższe czynności:
	- Jeśli wybrana została opcja **Auto** dla **Metoda rejestracji**, wybierz daną opcję częstszego lub rzadszego rejestrowania śladów.

**UWAGA:** Używanie opcji Najczęściej zapewnia najbardziej szczegółowe dane śladu, ale jednocześnie powoduje szybsze zapełnianie pamięci urządzenia.

• Jeśli wybrana została opcja **Dystans** lub **Czas** dla **Metoda rejestracji**, należy wpisać wartość i wybrać ✔.

Wykres śladu jest tworzony w trakcie przemieszczania się z włączonym urządzeniem.

### **Wyświetlanie szczegółowych informacji o trasie**

- **1** Wybierz > **Menedżer śladów**.
- **2** Wybierz ślad.
- **3** Wybierz **Pokaż mapę**.

Początek i koniec śladu są oznaczone flagami.

**4** Dotknij paska informacyjnego u góry ekranu. Zostaną wyświetlone informacje o śladzie.

### **Wyświetlanie wykresu wysokości śladu**

- **1** Wybierz > **Menedżer śladów**.
- **2** Wybierz ślad.
- **3** Wybierz **Wykres wysokości**.

### **Nawigacja do początku śladu**

Możesz nawigować do początku śladu. Funkcja przydaje się w celu znalezienia drogi powrotnej do obozu lub początku szlaku.

- **1** Wybierz kolejno > **Menedżer śladów** > **Bieżący ślad** > **Pokaż mapę**.
- **2** Wybierz **TracBack**.

Strona mapy otworzy się z trasą oznaczoną karmazynową linią.

**3** Nawiguj do celu, korzystając z mapy (*Mapa*[, strona 11](#page-14-0)) lub kompasu (*[Nawigacja z użyciem wskaźnika namiaru](#page-14-0)*, [strona 11](#page-14-0)).

### <span id="page-14-0"></span>**Zmiana koloru śladu**

- **1** Wybierz > **Menedżer śladów**.
- **2** Wybierz ślad.
- **3** Wybierz **Ustaw kolor**.
- **4** Wybierz kolor.

### **Zapisywanie bieżącego śladu**

- **1** Wybierz > **Menedżer śladów**.
- **2** Wybierz ślad.
- **3** Wybierz opcję:
	- Aby zapisać cały ślad, wybierz **Zapisz ślad**.
	- Aby zapisać fragment śladu, wybierz **Zapisz fragment**, a następnie zaznacz wybraną część śladu.

### **Zapisywanie pozycji na śladzie**

- **1** Wybierz > **Menedżer śladów**.
- **2** Wybierz ślad.
- **3** Wybierz **Pokaż mapę**.
- **4** Wybierz pozycję na śladzie.
- **5** Dotknij paska informacyjnego u góry ekranu.
- 6 Wybierz **.**
- **7** Wybierz **OK**.

### **Czyszczenie bieżącego śladu**

Wybierz kolejno > **Menedżer śladów** > **Bieżący ślad** > **Wyczyść bieżący ślad**.

#### **Usuwanie śladu**

- **1** Wybierz > **Menedżer śladów**.
- **2** Wybierz ślad.
- **3** Wybierz kolejno **Usuń** > **Tak**.

### **Archiwizowanie zapisanego śladu**

Zapisane ślady można archiwizować w celu oszczędzania pamięci.

- **1** Wybierz > **Menedżer śladów**.
- **2** Wybierz zapisany ślad.
- **3** Wybierz **Archiwum**.

### **Automatyczne archiwizowanie śladów**

- **1** Wybierz kolejno **Ustawienia** > **Ślady** > **Autoarchiwizacja**.
- **2** Wybierz opcję.

### **Bezprzewodowe wysyłanie i odbieranie danych**

Aby bezprzewodowo przesyłać dane, należy znaleźć się w odległości 3 m (10 stóp) od zgodnego urządzenia Garmin.

Punkty, skrzynki, trasy i ślady można udostępniać bezprzewodowo.

- **1** Wybierz kolejno > **Prześlij bezprzewodowo**.
- **2** Wybierz **Wyślij** lub **Odbierz**.
- **3** Wykonaj instrukcje wyświetlane na ekranie.

# **Nawigacja**

Możesz podróżować wyznaczonymi trasami lub śladami, do punktu, skrzynki, zdjęcia lub dowolnej zapisanej w urządzeniu pozycji. Skorzystaj z mapy lub kompasu, aby nawigować do celu podróży.

### **Mapa**

 przedstawia aktualne położenie na mapie. W miarę przebiegu podróży ikona pozycji przemieszcza się, pozostawiając za sobą wykres śladu (szlak). Na mapie pojawiają się nazwy i symbole

punktów. Podczas nawigacji do celu trasa jest oznaczona na mapie karmazynową linią.

Gdy ustawieniem orientacji mapy jest Kierunek u góry, obiekty na mapie wydają się obracać wokół twojego położenia. W miarę przebiegu podróży orientacja mapy zmienia się zgodnie z kierunkiem, w którym patrzysz. Pozycję obiektów można ustabilizować, wybierając ustawienie Północ u góry (*[Ustawienia](#page-17-0)  mapy*[, strona 14](#page-17-0)).

Aby otworzyć mape, wybierz  $\Box$ .

# **Pomiar dystansu na mapie**

Istnieje możliwość pomiaru dystansu między dwoma punktami.

- **1** Wybierz pozycję na mapie.
- **2** Wybierz kolejno > **Pomiar dystansu** > **Użyj**.
- **3** Przesuń szpilkę i umieść ją w innym miejscu na mapie.

### **Kompas**

Urządzenie jest wyposażone w 3-osiowy elektroniczny kompas z kompensacją nachylenia. Aby rozpocząć podróż w kierunku celu podróży, można skorzystać ze wskaźnika namiaru lub wskaźnika kursu.

#### **Kalibracja kompasu**

#### *UWAGA*

Kalibrację kompasu należy przeprowadzić na wolnym powietrzu. Aby zwiększyć dokładność kierunków, nie należy stawać w pobliżu obiektów wpływających na pola magnetyczne, np. pojazdów, budynków czy linii wysokiego napięcia.

Kompas należy kalibrować po przebyciu długiego dystansu, po znaczącej zmianie temperatury lub po wyjęciu i ponownym włożeniu baterii.

- **1** Wybierz kolejno ▶ > Kompas > > Kalibruj kompas > **Start**.
- **2** Wykonaj instrukcje wyświetlane na ekranie.

#### **Nawigacja z użyciem wskaźnika namiaru**

Podczas podróży do celu wskaźnik A wskazuje cel podróży, bez względu na kierunek, w jakim się poruszamy.

- 1 Podczas podróży do wybranego celu, wybierz **A** > **Kompas**.
- 2 Wykonuj zakręty do czasu, aż wskaźnik A będzie wskazywać górę kompasu, a następnie jedź dalej w tym kierunku.

#### **Wskaźnik kursu**

Wskaźnik kursu jest wyjątkowo przydatny podczas nawigacji na wodzie oraz w przypadku, gdy na trasie nie ma większych przeszkód. Funkcja pozwala także unikać zagrożeń mogących wystąpić z obu stron kursu, takich jak płycizny czy skały podwodne.

Aby włączyć wskaźnik kursu, na ekranie kompasu wybierz kolejno > **Ustaw kierunek** > **Linia/wskaźnik nawigacyjny** > **Kurs (CDI)**.

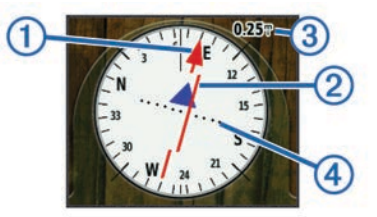

Wskaźnik kursu 1 wskazuje relację względem linii kursu prowadzącej do celu podróży. Wskaźnik zboczenia z kursu (CDI)  $\oslash$  wskazuje zejście (prawe lub lewe) z kursu. Skala  $\oslash$ odnosi się do odległości pomiędzy punktami @ na wskaźniku zboczenia z kursu, które informują o stopniu zboczenia z kursu.

# <span id="page-15-0"></span>**Menu Dokąd?**

Menu Dokąd? można użyć do wyszukania celu podróży. Nie wszystkie kategorie menu Dokąd? są dostępne na wszystkich obszarach i mapach.

### **Wyszukiwanie punktu wg nazwy**

- **1** Wybierz kolejno > **Dokąd?** > **Punkty** > > **Szukaj wg liter**.
- **2** Podaj nazwę.
- $3$  Wybierz  $\checkmark$ .

# **Wyszukiwanie punktu w pobliżu innego punktu**

- **1** Wybierz kolejno > **Menedżer punktów**.
- **2** Wybierz punkt.
- **3** Wybierz kolejno > **Szukaj w pobliżu**.
- **4** Wybierz kategorię.

Na liście wymienione są punkty położone w pobliżu pierwotnego punktu.

# **Nawigacja przy użyciu funkcji Celuj i idź**

Użytkownik może skierować urządzenie na dowolny obiekt w oddali, zablokować wskazany kierunek, a następnie rozpocząć podróż do tego obiektu.

- **1** Wybierz > **Celuj i idź**.
- **2** Skieruj urządzenie na żądany obiekt.
- **3** Wybierz kolejno **Zablokuj kierunek** > **Ustaw kurs**.
- **4** Nawiguj do celu, korzystając z kompasu (*[Nawigacja](#page-14-0)  [z użyciem wskaźnika namiaru](#page-14-0)*, strona 11) lub mapy (*[Mapa](#page-14-0)*, [strona 11\)](#page-14-0).

# **Wykres wysokości**

Wykres wysokości domyślnie wyświetla wysokość dla czasu, jaki upłynął. Wykres (*Zmiana typu wykresu*, strona 12) oraz pola danych (*[Dostosowywanie pól danych](#page-16-0)*, strona 13) można dostosować do własnych potrzeb.

Aby otworzyć wykres wysokości, wybierz > **Wykres wysokości**.

# **Kalibracja wysokościomierza barometrycznego**

Znając rzeczywiste ciśnienie barometryczne, można ręcznie skalibrować wysokościomierz barometryczny.

- **1** Przejdź do pozycji, dla której znasz wysokość i ciśnienie barometryczne.
- **2** Wybierz kolejno > **Wykres wysokości** > > **Kalibruj wysokościomierz**.
- **3** Wykonaj instrukcje wyświetlane na ekranie.

### **Nawigacja do punktu na wykresie**

- **1** Wybierz > **Wykres wysokości**.
- **2** Wybierz pojedynczy punkt na wykresie. Szczegółowe informacje o punkcie zostaną wyświetlone w lewym górnym rogu wykresu.
- **3** Wybierz > **Pokaż mapę**.
- **4** Dotknij paska informacyjnego u góry ekranu.
- **5** Wybierz **Start**.
- **6** Nawiguj do celu, korzystając z kompasu (*[Nawigacja](#page-14-0)  [z użyciem wskaźnika namiaru](#page-14-0)*, strona 11) lub mapy (*[Mapa](#page-14-0)*, [strona 11\)](#page-14-0).

# **Zmiana typu wykresu**

Wykres wysokości można tak zmienić, aby wyświetlał ciśnienie lub wysokość względem czasu lub dystansu.

- **1** Wybierz kolejno > **Wykres wysokości** > > **Zmień typ wykresu**.
- **2** Wybierz opcję.

# **Zerowanie wykresu wysokości**

Wybierz kolejno **∧ > Wykres wysokości >**  $\equiv$  **> Zeruj > Wyczyść bieżący ślad** > **Tak**.

# **Komputer podróży**

Komputer podróży wyświetla bieżącą, średnią i maksymalną prędkość, a także licznik podróży i inne przydatne statystyki. Można dostosować układ komputera podróży, pulpit i pola danych (*[Dostosowywanie pól danych](#page-16-0)*, strona 13).

Aby otworzyć komputer podróży, wybierz > **Komputer podróży**.

# **Zerowanie komputera podróży**

Aby zapewnić sobie dokładne informacje o podróży, stare dane należy wyzerować przed rozpoczęciem nowej podróży.

Wybierz kolejno > **Komputer podróży** > > **Zeruj** > **Zeruj dane podróży** > **Tak**.

# **Aplikacje**

# **Ustawianie alarmu punktu alarmowego**

Alerty punktów alarmowych ostrzegają o zbliżaniu się psów do określonego obszaru wybranej pozycji. Wpisanie wyznaczonego promienia zostanie potwierdzone sygnałem dźwiękowym.

- 1 Wybierz kolejno **A** > **Punkty alarmowe.**
- **2** Wybierz **Utwórz alarm**.
- **3** Wybierz kategorię.
- **4** Wybierz pozycję.
- **5** Wybierz **Użyj**.
- **6** Podaj promień.

W momencie znalezienia się w zasięgu alarmu punktu alarmowego urządzenie emituje sygnał dźwiękowy.

# **Obliczanie powierzchni obszaru**

- **1** Wybierz kolejno > **Pomiar powierzchni** > **Start**.
- **2** Przejdź po całym obwodzie obszaru, którego powierzchnię chcesz obliczyć.
- **3** Po zakończeniu wybierz **Oblicz**.

# **Wyświetlanie kalendarza i almanachów**

Można wyświetlić aktywność urządzenia, np. zapis punktów, oraz informacje z almanachu dotyczące słońca i księżyca, a także polowań i połowów.

- 1 Wybierz kolejno <
- **2** Wybierz opcję:
	- Aby wyświetlić aktywność urządzenia z określonych dni, wybierz **Kalendarz**.
	- Aby wyświetlić informacje o wschodzie i zachodzie słońca i księżyca, wybierz **Słońce i księżyc**.
	- Aby wyświetlić szacunkowe godziny optymalne do organizowania polowań i połowów, wybierz **Polowania i połowy**.
- **3** W razie potrzeby wybierz **(a** lub , aby wyświetlić inny dzień.

# **Ustawianie alarmu**

- 1 Wybierz  $\rightarrow$  **Budzik.**
- **2** Za pomocą  $\textbf{+}$  i  $\textbf{=}$  ustaw czas.
- **3** Wybierz **Włącz alarm**.
- **4** Wybierz opcję.

Alarm uruchomi się o określonej godzinie. Jeśli w tym czasie urządzenie będzie wyłączone, włączy się ono i zostanie uruchomiony alarm.

## <span id="page-16-0"></span>**Otwieranie stopera**

Wybierz kolejno **A** > Stoper.

### **Strona satelitów**

Strona satelitów informuje o aktualnej pozycji, dokładności GPS, lokalizacji satelitów i mocy sygnału.

#### **Zmiana widoku satelitów**

Domyślnie w widoku satelitów północ znajduje się na górze. Widok satelitów można zmienić tak, aby bieżący ślad był skierowany w górę ekranu.

- 1 Wybierz  $\blacktriangle$  > Satelita >  $\equiv$
- **2** Wybierz **Kierunek u góry**.

#### **Wyłączanie GPS**

Wybierz kolejno > **Satelita** > > **Pracuj z wyłączonym GPS**.

#### **Symulowanie pozycji**

- **1** Wybierz kolejno > **Satelita** > > **Pracuj z wyłączonym GPS**.
- 2 Wybierz kolejno = > Ustaw pozycję na mapie.
- **3** Wybierz pozycję.
- **4** Wybierz **Użyj**.

### **Pilot VIRB®**

Funkcja pilota VIRB umożliwia sterowanie kamerą sportową VIRB za pomocą tego urządzenia. Aby kupić kamerę sportową VIRB, odwiedź stronę [www.garmin.com/VIRB.](http://www.garmin.com/VIRB)

#### **Sterowanie kamerą sportową VIRB za pomocą urządzenia ręcznego**

Przed rozpoczęciem korzystania z funkcji pilota VIRB w urządzeniu ręcznym należy ją włączyć w kamerze VIRB. Więcej informacji znajduje się w podręczniku użytkownika kamery VIRB.

- **1** Włącz kamerę VIRB.
- **2** W urządzeniu ręcznym wybierz ▶ > Pilot VIRB.
- **3** Poczekaj, aż urządzenie ręczne połączy się z kamerą VIRB.
- **4** Wybierz opcję:
	- Aby uruchomić i zatrzymać nagrywanie, wybierz **REC**.
	- Aby zrobić zdjęcie, wybierz  $\odot$ .

# **Dostosowywanie urządzenia**

#### **Dostosowywanie menu głównego**

W menu głównym można przesuwać, dodawać i usuwać pozycje.

- **1** W menu głównym wybierz kolejno **Ustawienia** > **Menu główne**.
- **2** Wybierz opcję z menu.
- **3** Wybierz opcję:
	- Wybierz kolejno **Przenieś w górę** lub **Przenieś w dół**, aby zmienić pozycję elementu na liście.
	- Wybierz **Usuń**, aby usunąć element z listy.
	- Wybierz **Dodaj stronę**, aby umieścić element na liście po jego usunięciu.
	- Wybierz > **Przywróć domyślne**, aby zresetować kolejność elementów menu.

### **Dostosowywanie pól danych**

Aby móc dostosować pola danych na mapie, należy je włączyć (*Włączanie pól danych mapy*, strona 13).

Można dostosować pola danych i pulpity mapy, kompas, wykres wysokości oraz komputer podróży.

- **1** Otwórz stronę, której pola chcesz zmienić.
- **2** Wybierz pole danych, które chcesz dostosować.
- **3** Wybierz nowe pole danych.

#### Opisy pól danych można znaleźć w części *[Opcje pól danych](#page-23-0)*, [strona 20](#page-23-0).

#### **Włączanie pól danych mapy**

Wybierz kolejno > > **Ustaw mapę** > **Pulpit** > **Małe pola danych**.

#### **Ustawienia systemowe**

Wybierz kolejno **Ustawienia** > **System**.

**GPS**: Ustawia dla GPS opcję Normalne, WAAS/EGNOS (Wide Area Augmentation System/European Geostationary Navigation Overlay Service) lub Tryb demonstracyjny (GPS wyłączony). Więcej informacji na temat systemu WAAS można znaleźć na stronie internetowej <http://www.garmin.com/aboutGPS/waas.html>.

**BaseCamp Basestation**: Ustawia sposób łączenia się z aplikacją BaseCamp po podłączeniu urządzenia do komputera.

### **Ustawienia dotyczące psa**

Wybierz kolejno **Ustawienia** > **Psy**.

- **Ślad psa na mapie**: Umożliwia określenie długości (czasu w minutach lub godzinach) śladu psa na mapie. Skrócenie tego czasu poprawia czytelność mapy.
- Powieksz mape na psach: O ile nie przesuniesz recznie widoku, automatycznie powiększa mapę w celu pokazania pozycji wszystkich psów oraz twojej pozycji.
- **Alerty dotyczące psów**: Pozwala ustawić sposób powiadamiana o określonych działaniach (*[Ustawianie alertów](#page-7-0) [dotyczących psów](#page-7-0)*, strona 4).
- **Wykrywanie szczekania**: Włącza funkcję wykrywania szczekania. Funkcja nie jest dostępna na wszystkich obszarach.

#### **Ustawienia kontaktów**

Wybierz kolejno **Ustawienia** > **Kontakty**.

- **Ślad kontaktu na mapie**: Umożliwia określenie długości (czasu w minutach lub godzinach) śladu kontaktu na mapie.
- **Powiększ mapę na kontaktach**: O ile nie przesuniesz ręcznie widoku, automatycznie powiększa mapę w celu pokazania pozycji wszystkich kontaktów oraz twojej pozycji.
- **Alerty komunikatów**: Pozwala ustawić dla alertów komunikatów opcję Dźwięk, Wibracja, Dźwięk i wibracja lub Tylko komunikaty.
- **Konfiguracja parowania**: Pozwala określić opcje używane przez urządzenie do śledzenia innych urządzeń i komunikowania się z nimi.

#### **Ustawienia wyświetlania**

Wybierz kolejno **Ustawienia** > **Wyświetlanie**.

- **Czas podświetlania**: Umożliwia regulację czasu działania podświetlenia.
- **Zrzuty ekranowe**: Umożliwia zapis obrazu z ekranu urządzenia.
- **Oszczędność baterii**: Poprzez wyłączanie ekranu po zakończeniu czasu podświetlenia pozwala zaoszczędzić energię baterii i wydłużyć jej czas pracy (*[Włączanie trybu](#page-20-0)  [oszczędności baterii urządzenia ręcznego](#page-20-0)*, strona 17).
- **Kalibruj ekran**: Umożliwia dostosowanie ekranu w taki sposób, aby reagował prawidłowo na dotyk (*[Kalibracja ekranu](#page-17-0) [dotykowego](#page-17-0)*, strona 14).

### <span id="page-17-0"></span>**Kalibracja ekranu dotykowego**

Jeśli ekran nie reaguje prawidłowo, można przeprowadzić jego kalibrację.

- **1** Wybierz kolejno **Ustawienia** > **Wyświetlanie** > **Kalibruj ekran**.
- **2** Wykonaj instrukcje wyświetlane na ekranie.

## **Ustawienia wyglądu**

#### Wybierz kolejno **Ustawienia** > **Wygląd**.

- **Tryb**: Ustawienie jasnego tła (Dzień), ciemnego tła (Noc) lub automatyczne przełączanie pomiędzy nimi w oparciu
- o godzinę wschodu i zachodu słońca dla bieżącej pozycji. **Tło**: Ustawianie obrazu tła.
- **Kolor zaznaczenia (dzień)**: Ustawianie koloru dla jasnego tła w trakcie dnia.
- **Kolor zaznaczenia (noc)**: Ustawianie koloru dla ciemnego tła w trakcie nocy.

### **Ustawianie dźwięków urządzenia**

Można dostosować dźwięki komunikatów, klawiszy, ostrzeżeń i alarmów.

- **1** Wybierz kolejno **Ustawienia** > **Dźwięki**.
- **2** Wybierz dźwięki dla poszczególnych elementów.

### **Ustawienia mapy**

#### Wybierz kolejno **Ustawienia** > **Mapa**.

- **Orientacja**: Ustawia sposób wyświetlania mapy na stronie. Północ u góry wyświetla północ u góry strony. Kierunek u góry wyświetla bieżący kierunek podróży na górze ekranu. Tryb samochodu wyświetla widok perspektywiczny do jazdy samochodem z kierunkiem podróży wyświetlanym u góry.
- **Tekst wskazówek nawigacyjnych**: Opcja ta ustawia, kiedy wskazówki nawigacji wyświetlane są na mapie.
- **Pulpit**: Ustawianie pulpitu, który ma być wyświetlany na mapie. Każdy pulpit zawiera inne informacje dotyczące trasy lub pozycji.
- **O mapie**: Włącza i wyłącza mapy dostępne aktualnie w urządzeniu.
- **Prędkość rysowania mapy**: Umożliwia dostosowanie prędkości, z jaką jest rysowana mapa. Większa prędkość rysowania mapy zmniejsza czas pracy baterii.

#### **Zaawansowane ustawienia mapy**

Wybierz kolejno **Ustawienia** > **Mapa** > **Zaawansowana konfiguracja**.

- **Automatyczny zoom**: Automatyczne ustawianie poziomu powiększenia zapewniającego optymalne korzystania z mapy. W przypadku wybrania opcji Wył. operacje powiększania i pomniejszania trzeba wykonywać ręcznie.
- **Szczegółowość**: Ta opcja służy do określania szczegółowości mapy. Im więcej szczegółów, tym wolniej mapa może być odświeżana.
- **Cieniowany relief**: Wyświetlanie reliefu szczegółów na mapie (jeśli jest dostępny) lub wyłączanie cieniowania.
- **Pojazd**: Umożliwia wybranie ikony pozycji, która wskazuje pozycję użytkownika na mapie.
- **Stopnie zoomu**: Ustawianie stopnia powiększenia dla wyświetlanych elementów mapy. Elementy mapy nie pojawiają się, jeśli stopień powiększenia mapy jest większy od ustawionego stopnia.

**Rozmiar tekstu**: Wybór rozmiaru tekstu dla elementów mapy.

### **Ustawienia śladu**

Wybierz kolejno **Ustawienia** > **Ślady**.

**Wykres śladu**: Włączanie i wyłączanie rejestrowania śladów.

- **Metoda rejestracji**: Ustawia metodę rejestracji śladów. Auto pozwala rejestrować ślady ze zmienną częstotliwością w celu utworzenia optymalnego odwzorowania śladów.
- **Interwał**: Ustawia częstotliwość rejestrowania śladów. Częstsze rejestrowanie punktów pozwala uzyskać bardziej szczegółowy ślad, powoduje jednak szybsze zapełnianie się wykresu śladu.
- **Autoarchiwizacja**: Ustawia automatyczną metodę archiwizacji w celu porządkowania śladów. Ślady są zapisywane i usuwane automatycznie w oparciu o ustawienia użytkownika.

**Kolor**: Ustawia kolor linii śladu na mapie.

### **Ustawienia wyznaczania trasy**

Urządzenie oblicza optymalną trasę dla wykonywanej aktywności. Dostępne ustawienia wyznaczania tras mogą różnić się w zależności od wybranej aktywności.

- Wybierz kolejno **Ustawienia** > **Wyznaczanie trasy**.
- **Aktywność**: Ustawianie aktywności dla wyznaczanej trasy. Urządzenie oblicza optymalną trasę dla wykonywanej aktywności.
- **Zmiany trasy**: Ustawianie sposobu, w jakim urządzenie wyznacza trasę z jednego punktu trasy do następnego. Ta opcja jest dostępna tylko dla wybranych aktywności. Dystans wyznacza trasę do następnego punktu po zbliżeniu się na określoną odległość do bieżącego punktu.
- **Blokada drogi wł.**: Ustawienie blokady ikony pozycji, która wskazuje pozycję użytkownika na mapie, na najbliższej drodze.

# **Zmiana jednostek miary**

Użytkownik może dostosować jednostki miary dystansu, prędkości, wysokości, głębokości, temperatury i ciśnienia.

- **1** Wybierz kolejno **Ustawienia** > **Jednostki**.
- **2** Wybierz wielkość fizyczną.
- **3** Wybierz jednostkę miary dla ustawienia.

### **Ustawienia czasu**

#### Wybierz kolejno **Ustawienia** > **Czas**.

- **Format czasu**: Ustawianie 12- lub 24-godzinnego formatu wyświetlania czasu.
- **Strefa czasowa**: Ustawianie strefy czasowej dla urządzenia. Automatycznie ustawia automatycznie strefę czasową na podstawie pozycji GPS.

# **Ustawienia formatu pozycji**

**UWAGA:** Nie należy zmieniać formatu pozycji ani systemu współrzędnych układu odniesienia, chyba że jest używana mapa wymagająca użycia innego formatu pozycji.

#### Wybierz kolejno **Ustawienia** > **Format pozycji**.

- **Format pozycji**: Ustawianie formatu pozycji dla informacji dotyczących lokalizacji.
- **Układ odniesienia**: Ustawianie układu współrzędnych, na którym oparta jest mapa.
- **Mapa sferoidalna**: Wyświetlanie układu współrzędnych używanych przez urządzenie. Domyślnym układem współrzędnych jest układ WGS 84.

### **Ustawienia kierunku**

Można dostosować ustawienia kompasu.

### Wybierz kolejno **Ustawienia** > **Kierunek**.

**Wyświetlanie**: Określanie sposobu sygnalizowania kierunku wyświetlanego w kompasie:

- <span id="page-18-0"></span>**Linia/wskaźnik nawigacyjny**: Pozwala wybrać zachowanie wskaźnika wyświetlanego na mapie. Namiar wskazuje kierunek podróży. Kurs (CDI) wskazuje relację względem linii kursu prowadzącej do celu podróży.
- **Kompas**: Automatyczne przełączanie z kompasu elektronicznego na kompas GPS w przypadku podróży z dużą prędkością lub przez określony okres czasu.
- **Kalibruj kompas**: Skalibruj kompas (*[Kalibracja kompasu](#page-14-0)*, [strona 11\)](#page-14-0).

# **Ustawienia wysokościomierza**

Wybierz kolejno **Ustawienia** > **Wysokościomierz**.

- **Automatyczna kalibracja**: Automatyczne kalibrowanie wysokościomierza po każdym włączeniu urządzenia.
- **Tryb barometryczny**: Określanie sposobu pomiaru danych dotyczących ciśnienia. Zmienna wysokość powoduje, że barometr mierzy zmiany w wysokości podczas przemieszczania się użytkownika. Stała wysokość zakłada, że urządzenie znajduje się na określonej wysokości, dlatego też ciśnienie atmosferyczne zmieniać będzie się wyłącznie ze względu na zmianę warunków pogodowych.
- **Trendy ciśnienia**: Określanie sposobu zapisu danych dotyczących ciśnienia. Zawsze zapisuj pozwala rejestrować wszystkie informacje o ciśnieniu, co przydaje się w przypadku obserwowania frontów atmosferycznych.
- **Typ wykresu**: Wybór typu danych rejestrowanych i wyświetlanych na wykresie. Zapisywanie zmian wysokości względem czasu i dystansu, zapisywanie ciśnienia atmosferycznego w określonym okresie lub zapisywanie ciśnienia otoczenia w określonym okresie.
- **Kalibruj wysokościomierz**: Kalibruje wysokościomierz.

# **Ustawienia mapy morskiej**

### Wybierz kolejno **Ustawienia** > **Morski**.

- **Tryb mapy morskiej**: Ustawianie typu mapy używanej przez urządzenie. Morskie wyświetla poszczególne funkcje mapy w różnych kolorach w celu zwiększenia widoczności morskich punktów szczególnych, a mapa odwzorowuje schemat stosowany w mapach papierowych. Wędkarstwo (wymaga map morskich) wyświetla szczegółowy widok izobat i sondowań głębin oraz upraszcza i optymalizuje wyświetlanie mapy podczas wędkowania.
- **Wygląd**: Ustawianie wyglądu morskich urządzeń nawigacyjnych na mapie.
- **Ustawienia alarmu morskiego**: Ustawianie alarmu kotwicznego, alarmu zejścia z kursu, alarmu wody głębokiej i alarmu wody płytkiej.

# **Informacje o urządzeniu**

# **Wyświetlanie informacji o urządzeniu**

Na ekranie urządzenia można wyświetlić identyfikator urządzenia, wersję oprogramowania i umowę licencyjną.

Wybierz kolejno **Ustawienia** > **O systemie**.

# **Pomoc techniczna i aktualizacje**

- Mapy w urządzeniu podręcznym można aktualizować za pomocą aplikacji Garmin Express™.
- Oprogramowanie w obroży z nadajnikiem dla psa można aktualizować za pomocą aplikacji Garmin WebUpdater.

# **Pomoc techniczna i aktualizacje**

Garmin Express (www.garmin.com/express) umożliwia łatwy dostęp do tych usług w urządzeniach Garmin.

- Rejestracja produktu
- Podręczniki użytkownika
- Aktualizacje oprogramowania
- Mapy zwykłe i morskie, aktualizacje kursów

## *Konfigurowanie Garmin Express*

- **1** Podłącz urządzenie do komputera za pomocą kabla USB.
- **2** Odwiedź stronę [www.garmin.com/express.](http://www.garmin.com/express)
- **3** Wykonaj instrukcje wyświetlane na ekranie.

## **Aktualizowanie oprogramowania**

Zanim będzie można zaktualizować urządzenie ręczne lub obrożę, należy podłączyć urządzenie ręczne (*[Podłączanie](#page-20-0) [urządzenia ręcznego do komputera](#page-20-0)*, strona 17) lub obrożę (*[Podłączanie obroży do komputera](#page-21-0)*, strona 18) do komputera.

Oprogramowanie w urządzeniu i obroży trzeba zaktualizować osobno.

**UWAGA:** Aktualizacja oprogramowania nie spowoduje usunięcia żadnych danych ani ustawień.

- **1** Odwiedź stronę [www.garmin.com/products/webupdater](http://www.garmin.com/products/webupdater).
- **2** Wykonaj instrukcje wyświetlane na ekranie.

# **Wskazówki dotyczące bezpieczeństwa urządzenia**

#### *UWAGA*

Nie wolno przechowywać urządzenia w miejscach, w których występują ekstremalne temperatury, gdyż grozi to jego trwałym uszkodzeniem.

Zabronione jest używanie jakichkolwiek twardych albo ostro zakończonych przedmiotów do obsługi ekranu dotykowego, grozi to bowiem uszkodzeniem ekranu.

Nie należy używać chemicznych środków czyszczących, rozpuszczalników ani środków odstraszających owady, ponieważ mogą one uszkodzić elementy plastikowe.

Mocno przymocuj antenę komunikatów pogodowych, aby zapobiec uszkodzeniom portu USB.

### **Czyszczenie urządzenia**

#### *UWAGA*

Po podłączeniu urządzenia do ładowarki nawet najmniejsze ilości potu i wilgoci obecne na urządzeniu mogą spowodować korozję styków elektrycznych urządzeń. Korozja tych elementów może uniemożliwić ładowanie i przesyłanie danych.

- **1** Przetrzyj urządzenie ściereczką zwilżoną łagodnym roztworem czyszczącym.
- **2** Wytrzyj do sucha.

Po wyczyszczeniu urządzenie poczekaj, aż zupełnie wyschnie.

### **Czyszczenie ekranu dotykowego**

- **1** Używaj miękkiej, czystej i niestrzępiącej się ściereczki.
- **2** W razie potrzeby lekko zwilż ściereczkę wodą.
- **3** Zanim wyczyścisz urządzenie zwilżoną ściereczką, upewnij się, że jest wyłączone i odłączone od zasilania.
- **4** Delikatnie przetrzyj ekran ściereczką.

# <span id="page-19-0"></span>**Dane techniczne**

#### **Alpha Dane techniczne urządzenia ręcznego Alpha 100**

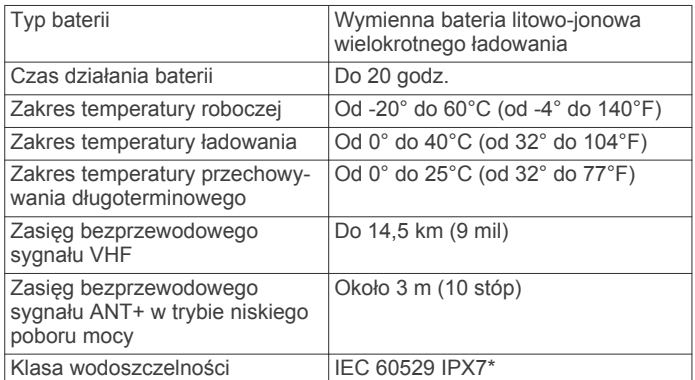

\* Urządzenie jest odporne na przypadkowe zanurzenie

w wodzie na głębokość do 1 metra, na czas do 30 minut. Więcej informacji można znaleźć na stronie [www.garmin.com](http://www.garmin.com/waterrating) [/waterrating](http://www.garmin.com/waterrating).

#### **Dane techniczne obroży z nadajnikiem dla psa TT 15**

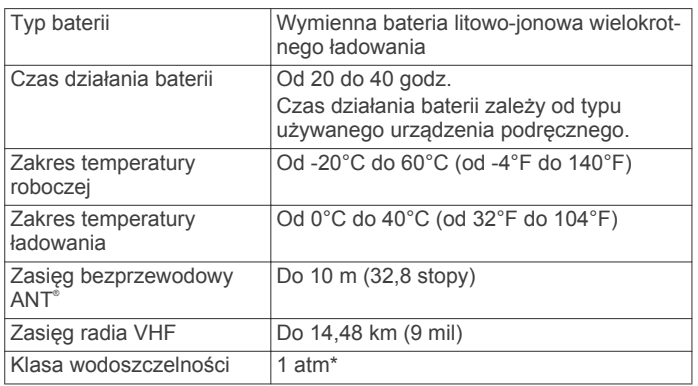

\* Urządzenie jest odporne na ciśnienie odpowiadające zanurzeniu na głębokość 10 metrów. Więcej informacji można znaleźć na stronie [www.garmin.com/waterrating](http://www.garmin.com/waterrating).

#### **TT 15 miniDane techniczne obroży z nadajnikiem dla psa TT 15 mini**

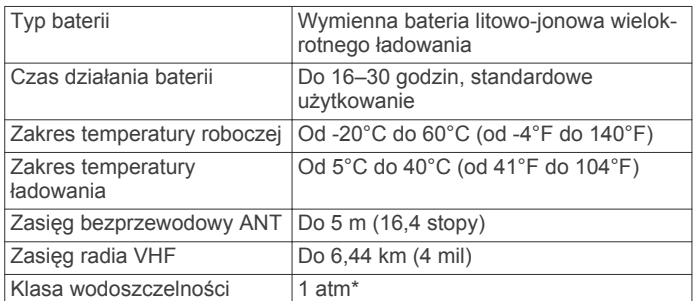

\* Urządzenie jest odporne na ciśnienie odpowiadające zanurzeniu na głębokość 10 metrów. Więcej informacji można znaleźć na stronie [www.garmin.com/waterrating](http://www.garmin.com/waterrating).

# **Informacje o baterii**

#### **OSTRZEŻENIE**

Ten produkt jest zasilany przez baterię litowo-jonową. Aby uniknąć ryzyka uszkodzenia ciała lub produktu w wyniku wystawienia baterii na działanie wysokich temperatur, urządzenie należy przechowywać w miejscu nienarażonym na bezpośrednie działanie promieni słonecznych.

Nie należy używać ostro zakończonych przedmiotów do wyjmowania baterii.

#### **PRZESTROGA**

Zużytą baterię nienadającą się do dalszego użytku należy przekazać do lokalnego punktu utylizacji i powtórnego przetwarzania odpadów.

#### **Przechowywanie przez dłuższy czas**

#### *UWAGA*

Normalne tempo utraty pojemności baterii litowo-jonowych w perspektywie długoterminowej może przyspieszyć podwyższona temperatura. Przechowywanie przez dłuższy czas w pełni naładowanej baterii w miejscu o temperaturze wykraczającej poza zakres temperatury przechowywania długoterminowego może znacznie zmniejszyć jej pojemność.

Jeśli urządzenie nie będzie używane przez kilka miesięcy, należy z niego wyjąć baterię. Wyjęcie baterii nie spowoduje utraty zapisanych danych.

Jeśli obroża nie będzie używana przez kilka miesięcy, jej baterię należy naładować do poziomu około 50%. Urządzenie należy przechowywać w chłodnym, suchym miejscu o temperaturze zbliżonej do średniej temperatury pokojowej. Po okresie nieużywania, przed pierwszym użyciem obrożę należy najpierw w pełni naładować.

#### **Maksymalizowanie czasu działania baterii**

Istnieje kilka sposobów na wydłużenie czasu działania baterii w urządzeniu ręcznym i obroży.

- Zmniejsz jasność podświetlenia (*Regulowanie jasności podświetlenia*, strona 16).
- Skróć czas podświetlania (*Regulowanie czasu podświetlania*, strona 16).
- Wybierz mniejszą częstotliwość aktualizacji urządzenia ręcznego (*[Zmiana aktualizacji urządzenia ręcznego](#page-20-0)*, [strona 17](#page-20-0)).
- Wyłącz nadajnik (*[Wyłączanie nadajnika](#page-20-0)*, strona 17).
- Korzystaj z trybu oszczędzania baterii (*[Włączanie trybu](#page-20-0)  [oszczędności baterii urządzenia ręcznego](#page-20-0)*, strona 17).
- Zmniejsz prędkość rysowania mapy (*[Dostosowanie prędkości](#page-20-0) [rysowania mapy](#page-20-0)*, strona 17).
- Przełącz obrożę z nadajnikiem dla psa w tryb ratunkowy (*[Włączanie trybu ratunkowego](#page-12-0)*, strona 9) w celu oszczędzenia energii baterii obroży.
- Zmniejsz częstotliwość aktualizacji obroży (*[Zmiana](#page-20-0)  [częstotliwości aktualizacji obroży z nadajnikiem dla psa](#page-20-0)*, [strona 17](#page-20-0)) w celu oszczędzenia energii baterii obroży.

#### *Regulowanie jasności podświetlenia*

Zbyt intensywne podświetlenie ekranu może znacząco skrócić czas działania baterii. W celu zmaksymalizowania czasu działania baterii można wyregulować jasność podświetlania.

**UWAGA:** Jasność podświetlenia może być ograniczona, jeśli poziom naładowania baterii jest niski.

- 1 Wybierz  $\phi$ .
- **2** Wyreguluj jasność podświetlenia za pomocą suwaka.

Urządzenie może się nieco nagrzewać w przypadku ustawienia wysokiego poziomu podświetlenia.

#### *Regulowanie czasu podświetlania*

W celu zmaksymalizowania czasu działania baterii można skrócić czas podświetlania.

- **1** Wybierz kolejno **Ustawienia** > **Wyświetlanie** > **Czas podświetlania**.
- **2** Wybierz opcję.

#### <span id="page-20-0"></span>*Zmiana częstotliwości aktualizacji obroży z nadajnikiem dla psa*

Aby można było zmienić częstotliwość aktualizacji obroży, musi ona być włączona i znajdować się w zasięgu urządzenia ręcznego.

Możesz wybrać mniejszą częstotliwość aktualizacji w celu oszczędzenia energii baterii.

- **1** Wybierz **Lista psów**.
- **2** Wybierz psa.
- **3** Wybierz kolejno **Pokaż informacje** > > **Zmień częstotliwość aktualizacji**.

#### *Zmiana aktualizacji urządzenia ręcznego*

Możesz wybrać mniejszą częstotliwość aktualizacji w celu oszczędzenia energii baterii.

- **1** Wybierz kolejno **Ustawienia** > **Kontakty** > **Konfiguracja parowania** > **Częstotliwość aktualizacji**.
- **2** Wybierz nową częstotliwość aktualizacji.

#### *Włączanie trybu oszczędności baterii urządzenia ręcznego*

Korzystając z trybu oszczędności baterii, można wydłużyć czas jej działania.

Wybierz kolejno **Ustawienia** > **Wyświetlanie** > **Oszczędność baterii** > **Wł.**.

W trybie oszczędności baterii ekran wygasza się po zakończeniu czasu podświetlenia.

#### *Dostosowanie prędkości rysowania mapy*

Prędkość rysowania mapy można zmniejszyć w celu oszczędzenia energii baterii.

Wybierz kolejno **Ustawienia** > **Mapa** > **Prędkość rysowania mapy** > **Normalne**.

#### *Włączanie nadajnika*

Aby móc dodać kontakt lub wysłać alert ratunkowy, trzeba włączyć nadajnik.

**UWAGA:** Jeśli nadajnik będzie używany w niskiej temperaturze, gdy bateria jest na wyczerpaniu, urządzenie może się wyłączyć.

Wybierz kolejno **Ustawienia** > **Kontakty** > **Konfiguracja parowania** > **Przesyłanie** > **Wł.**.

#### *Wyłączanie nadajnika*

Gdy nie trzeba komunikować się z kontaktami, można wyłączyć nadajnik w celu oszczędzenia energii baterii urządzenia ręcznego.

**UWAGA:** Jeśli nadajnik będzie używany w niskiej temperaturze, gdy bateria jest na wyczerpaniu, urządzenie może się wyłączyć.

Wybierz kolejno **Ustawienia** > **Kontakty** > **Konfiguracja parowania** > **Przesyłanie** > **Wył.**.

Gdy nadajnik jest wyłączony, nie można wysyłać informacji o pozycji ani wiadomości do kontaktów.

## **Oszczędzanie energii podczas ładowania urządzenia**

Na czas ładowania można wyłączyć wyświetlacz urządzenia i jego wszystkie pozostałe funkcje.

- **1** Podłącz urządzenie do zewnętrznego źródła zasilania. Zostanie wyświetlony wskaźnik poziomu naładowania baterii.
- **2** Przytrzymaj klawisz zasilania przez 4–5 sekund. Wyświetlacz wyłączy się, a urządzenie zacznie się ładować w trybie niskiego poboru prądu.
- **3** Całkowicie naładuj urządzenie.

# **Zarządzanie danymi**

W urządzeniu można przechowywać różne pliki. Urządzenie jest wyposażone w gniazdo kart pamięci, umożliwiające zwiększenie pamięci na potrzeby przechowywania danych.

**UWAGA:** Urządzenie nie jest zgodne z systemem operacyjnym Windows® 95, 98, Me, Windows NT® oraz Mac® OS w wersji 10.3 i wcześniejszymi.

### **Typy plików**

Urządzenie podręczne obsługuje poniższe typy plików.

- Pliki z aplikacji BaseCamp. Odwiedź stronę [www.garmin.com](http://www.garmin.com/trip_planning) [/trip\\_planning.](http://www.garmin.com/trip_planning)
- Pliki zdjęć JPEG.
- Pliki skrzynek GPX. Odwiedź stronę internetową [www.geocaching.com/play](https://www.geocaching.com/play) .
- Pliki GPI własnych punktów POI z programu Garmin POI Loader. Odwiedź stronę [www.garmin.com/products](http://www.garmin.com/products/poiloader) [/poiloader](http://www.garmin.com/products/poiloader).

#### **Wkładanie karty pamięci**

#### **OSTRZEŻENIE**

Baterii nie wolno wyciągać przy użyciu ostro zakończonego przedmiotu.

Aby zwiększyć ilość dostępnego miejsca lub skorzystać z fabrycznie załadowanych map, zainstaluj w urządzeniu ręcznym kartę pamięci microSD.

- **1** Obróć spłaszczone kółko w lewo i pociągnij, aby zdjąć pokrywkę.
- **2** Wyjmij baterię.
- **3** Przesuń uchwyt karty w lewo i unieś go.

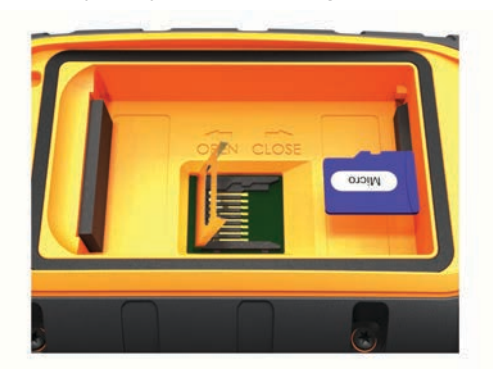

- **4** Umieść kartę pamięci w urządzeniu w taki sposób, aby złote styki były skierowane w dół.
- **5** Zamknij uchwyt karty.
- **6** Przesuń uchwyt karty w prawo, aby go zablokować.
- **7** Załóż baterię i pokrywkę.

#### **Podłączanie urządzenia ręcznego do komputera**

#### *UWAGA*

Aby zapobiec korozji, należy całkowicie osuszyć port USB, antenę komunikatów pogodowych i obszary wokół nich przed rozpoczęciem ładowania lub podłączeniem do komputera.

**1** Unieś pokrywkę zabezpieczającą ①.

<span id="page-21-0"></span>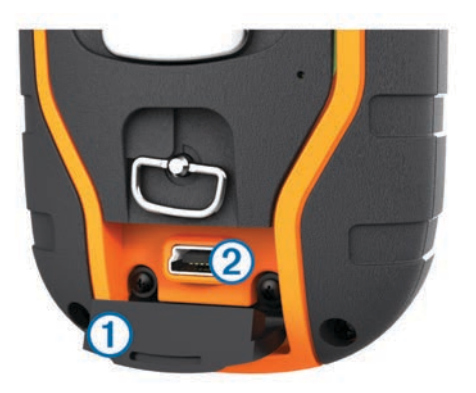

- **2** Podłącz mniejszą wtyczkę kabla USB do portu mini-USB 2 w urządzeniu.
- **3** Podłącz drugą wtyczkę kabla USB do wolnego portu USB w komputerze.

Urządzenie i karta pamięci (dodatkowa) pojawią się jako dyski pamięci w oknie Mój komputer w komputerach z system Windows lub jako zamontowane woluminy w komputerach Mac.

#### **Podłączanie obroży do komputera**

#### *UWAGA*

Aby zapobiec korozji, należy osuszyć styki i obszar wokół nich przed podłączeniem zaczepu do ładowania.

Obrożę można podłączyć do komputera i używać jej z takimi aplikacjami, jak BaseCamp. Obroża nie jest urządzeniem pamięci masowej.

- **1** Przymocuj zaczep do ładowania do obroży.
- **2** Podłącz mniejszą wtyczkę kabla USB do portu mini-USB kabla z zaczepem do ładowania.
- **3** Podłącz drugą wtyczkę kabla USB do portu USB w komputerze.

### **Przesyłanie śladów psów do aplikacji BaseCamp**

Ślady psów można przesyłać do aplikacji BaseCamp. **1** Podłącz obrożę do komputera (*Podłączanie obroży do komputera*, strona 18).

Obroża włączy się automatycznie.

#### 2 Wybierz  $\circlearrowleft$ .

**3** Otwórz aplikację BaseCamp.

Aplikacja BaseCamp rozpoznaje i automatycznie przesyła wewnętrzny wykres śladu z obroży.

#### **Usuwanie plików**

#### *UWAGA*

Jeśli nie wiesz, do czego służy plik, nie usuwaj go. W pamięci urządzenia znajdują się ważne pliki systemowe, których nie należy usuwać.

- **1** Otwórz dysk lub wolumin **Garmin**.
- **2** W razie potrzeby otwórz folder lub wolumin.
- **3** Wybierz plik.
- **4** Naciśnij klawisz **Delete** na klawiaturze.

#### **Odłączanie kabla USB**

Jeśli urządzenie jest podłączone do komputera jako wolumin lub dysk wymienny, należy bezpiecznie odłączyć urządzenie od komputera, aby uniknąć utraty danych. Jeśli urządzenie jest podłączone do komputera z systemem operacyjnym Windows jako urządzenie przenośne, nie jest konieczne przeprowadzenie procedury bezpiecznego odłączania.

**1** Wykonaj poniższe czynności:

- W komputerze z systemem Windows wybierz ikonę **Bezpieczne usuwanie sprzętu** na pasku zadań systemu, a następnie wybierz urządzenie.
- W komputerze Mac przeciągnij ikonę woluminu do kosza.
- **2** Odłącz kabel od komputera.

# **Załącznik**

# **Akcesoria i części zamienne**

#### **Zakup akcesoriów**

Odwiedź stronę <http://buy.garmin.com>.

#### *Dodatkowe mapy*

Za pomocą urządzenia można korzystać z dodatkowych map, takich jak obrazy satelitarne BirdsEye, mapy BlueChart® g2 oraz szczegółowe mapy City Navigator® . Szczegółowe mapy mogą zawierać dodatkowe punkty szczególne, takie jak restauracje lub usługi morskie. Aby uzyskać więcej informacji, odwiedź stronę<http://buy.garmin.com>lub skontaktuj się z dealerem firmy Garmin.

#### **Czujniki ANT+**

Urządzenie można używać łącznie z bezprzewodowymi czujnikami ANT+. Więcej informacji o zgodności i zakupie dodatkowych czujników można znaleźć na stronie <http://buy.garmin.com>.

#### *tempe™*

tempe to bezprzewodowy czujnik temperatury ANT+. Czujnik można przymocować do paska lub pętli, dzięki czemu będzie miał kontakt z powietrzem otoczenia. To pozwoli mu na dostarczanie dokładnych danych o temperaturze. Aby wyświetlać dane o temperaturze z urządzenia tempe, należy sparować urządzenie tempe z posiadanym urządzeniem.

#### *Korzystanie z dodatkowych akcesoriów fitness*

- **1** Zbliż urządzenie na odległość nie większą niż 3 m (10 stóp) od akcesorium ANT+.
- **2** Wybierz kolejno **Ustawienia** > **Czujniki ANT**.
- **3** Wybierz **Czujnik tętna**, **Czujnik rytmu** lub **Czujnik tempe**.
- **4** Wybierz **Wł.**, **Wył.** lub **Szukaj nowego**.
- **5** Dostosuj pola danych, aby móc wyświetlać tętno lub rytm (*[Dostosowywanie pól danych](#page-16-0)*, strona 13).

#### *Porady dotyczące parowania akcesoriów ANT+ z urządzeniem Garmin*

- Sprawdź, czy akcesorium ANT+ jest zgodne z urządzeniem Garmin.
- Przed sparowaniem akcesorium ANT+ z urządzeniem Garmin przejdź w miejsce oddalone o co najmniej 10 m (32,9 stopy) od innych akcesoriów ANT+.
- Zbliż urządzenie Garmin na odległość nie większą niż 3 m (10 stóp) od akcesorium ANT+.
- Po przeprowadzeniu pierwszego parowania urządzenie Garmin będzie automatycznie rozpoznawać sparowane akcesorium ANT+ po każdym jego włączeniu. Ten proces odbywa się automatycznie po włączeniu urządzenia Garmin i zajmuje tylko kilka sekund, jeśli sparowane akcesoria są włączone i działają prawidłowo.
- Po sparowaniu urządzenie Garmin odbiera tylko dane ze sparowanego akcesorium, a to oznacza, że można przebywać w pobliżu innych akcesoriów.

# <span id="page-22-0"></span>**Instrukcja wymiany baterii w urządzeniu TT TT 15**

*Elementy urządzenia TT TT 15*

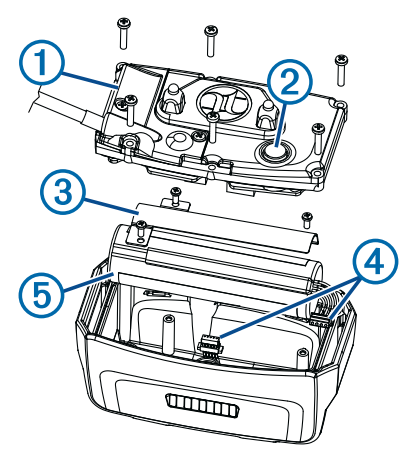

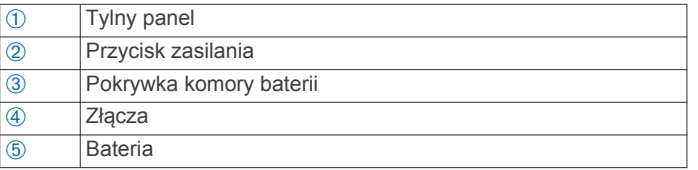

#### *Wyjmowanie starej baterii*

Przed wymianą baterii oczyść urządzenie z wszelkich zabrudzeń, kropel wody i innych drobnych zanieczyszczeń. Potrzebny będzie także wkrętak krzyżowy.

**1** Odkręć i wyjmij sześć śrub znajdujących się na krawędziach tylnej pokrywy urządzenia.

**UWAGA:** Pozostaw dwie śruby wewnętrzne na swoim miejscu.

- **2** Podważ pokrywę.
- **3** Odłącz złącze baterii i złącze zasilania.
- **4** Odkręć śruby mocujące pokrywkę baterii.
- **5** Zdejmij pokrywkę i wyjmij baterię.

Zapamiętaj sposób ułożenia baterii. Nową baterię należy ułożyć w ten sam sposób.

Starą baterię należy przekazać do lokalnego punktu utylizacji i powtórnego przetwarzania odpadów.

#### *Instalowanie nowej baterii*

Aby włożyć nową baterię, najpierw należy wyjąć starą (*Wyjmowanie starej baterii*, strona 19). Do tego potrzebny będzie wkrętak krzyżowy. Potrzebny może także okazać się wkrętak płaski.

**1** Instalując nową baterię, należy ją ułożyć w ten sam sposób, co starą baterię.

Złącze ① powinno znajdować się po stronie najbliżej klawisza zasilania, natomiast wybrzuszenie 2, w którym przewody łączą się z baterią, powinno być skierowane w stronę styków zaczepu do ładowania.

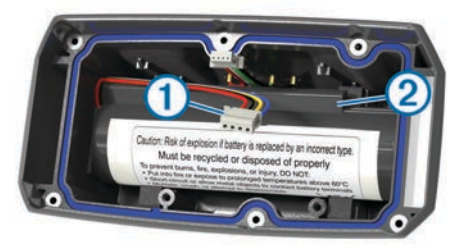

- **2** Załóż pokrywkę baterii.
- **3** Przykręć śruby mocujące pokrywkę baterii.
- **4** Podłącz złącze baterii i złącze zasilania.

Do tego celu może okazać się przydatny płaski wkrętak.

**5** Naciśnij przycisk zasilania, aby sprawdzić poprawność połączeń.

W przypadku prawidłowego podłączenia wyemitowany zostanie dźwięk, a zielona dioda LED będzie migać na zielono.

- **6** Wyłącz urządzenie.
- **7** Sprawdź, czy uszczelka znajdująca się w środku dolnej pokrywy jest dobrze ułożona.
- **8** Załóż z powrotem tylną pokrywę.
- **9** Przykręć sześć śrub mocujących tylną pokrywę.

Po zainstalowaniu nowej baterii w pełni naładuj obrożę.

### **Wymiana baterii w obroży z nadajnikiem dla psa**

Przed wymianą baterii oczyść urządzenie z wszelkich zabrudzeń, kropel wody i innych drobnych zanieczyszczeń. Potrzebny też będzie mały śrubokręt krzyżakowy i śrubokręt izolowany, znajdujący się w zestawie do wymiany baterii.

- **1** Wykręć śruby z pokrywki w kształcie litery L, która znajduje się nad anteną VHF.
- **2** Podważ pokrywkę w kształcie litery L.
- **3** Wykręć śruby znajdujące się na zewnętrznych krawędziach tylnej płytki urządzenia.
- **4** Podważ płytkę.
- **5** Chwyć za przewody złącza baterii blisko złącza, a następnie pociągnij za złącze prostopadle do płytki drukowanej, aby odłączyć złącze baterii od urządzenia.
- **6** Chwyć za przewody złącza zasilania blisko tego złącza i pociągnij je równolegle w stosunku do płytki drukowanej, aby odłączyć złącze zasilania od urządzenia.
- **7** Wykręć śruby mocujące pokrywkę komory baterii.
- **8** Zdejmij pokrywkę komory baterii.
- **9** Wyjmij baterię.

Bateria jest ściśle dopasowana. Może być konieczne podważenie baterii z tylnej płytki za pomocą tępego, niemetalowego przedmiotu.

- **10**Włóż nową baterię do przedniej przegrody w taki sposób, aby strona z nalepką była skierowana do góry, a wiodąca krawędź baterii znajdowała się pod występem ze stykami.
- **11**Załóż z powrotem pokrywkę komory baterii, włóż dwie śruby do odpowiednich otworów i dokręć je.

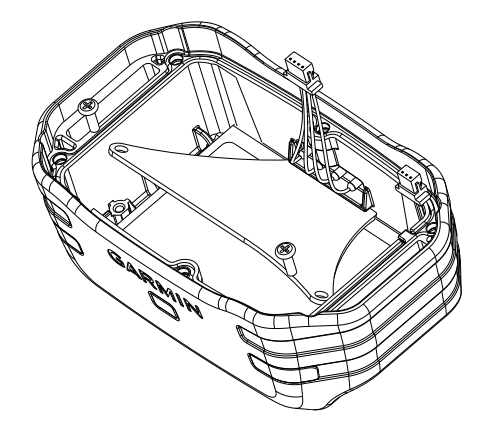

- **12**Upewnij się, że uszczelka nie jest zniszczona i jest dokładnie osadzona w rowku.
- **13**Podłącz złącze baterii i złącze zasilania do urządzenia. Złącza są prawidłowo podłączone, gdy zatrzasną się w swoich portach.
- **14**Załóż z powrotem tylną płytkę, włóż śruby do odpowiednich otworów i dokręć je.
- <span id="page-23-0"></span>**15**Załóż z powrotem pokrywkę w kształcie litery L, włóż śruby do odpowiednich otworów i dokręć je.
- **16**Upewnij się, że uszczelka nie wystaje z urządzenia.

### **Wymiana paska obroży**

Przed rozpoczęciem wymiany paska oczyść urządzenie z wszelkich zabrudzeń, kropel wody i innych drobnych zanieczyszczeń (*[Czyszczenie urządzenia](#page-18-0)*, strona 15).

**1** Wyciągnij pasek z modułu anteny GPS, prowadnika anteny VHF i urządzenia dla psa.

Może to wymagać ciągnięcia za pasek z jednoczesnym popychaniem. Śruba obudowy anteny GPS może wymagać poluzowania, ale nie należy jej wykręcać.

- **2** Przeciągnij nowy pasek obroży przez moduł urządzenia dla psa, prowadnik anteny VHF i moduł anteny GPS.
- **3** W razie potrzeby dokręć śrubę mocująca obudowę anteny GPS.

### **Wymiana anteny VHF w obroży**

#### *UWAGA*

Nie zginaj nadmiernie paska łączącego obudowę głównego urządzenia z anteną GPS.

Po zdjęciu pokrywy w kształcie litery L nie usuwaj środka uszczelniającego znajdującego się naprzeciw anteny VHF, ponieważ może to uszkodzić uszczelnienie zapewniające wodoszczelność obroży z nadajnikiem dla psa.

Przed wymianą anteny VHF oczyść urządzenie z wszelkich zabrudzeń, kropel wody i innych drobnych zanieczyszczeń (*[Czyszczenie urządzenia](#page-18-0)*, strona 15). Potrzebny będzie także wkrętak krzyżowy.

- **1** Wykręć 4 śruby  $\oplus$  z pokrywy (kształt litery L) anteny VHF.
	- **UWAGA:** Zapamiętaj położenie pojedynczej, krótkiej śruby.
- **2** Podważ pokrywę w kształcie litery L.

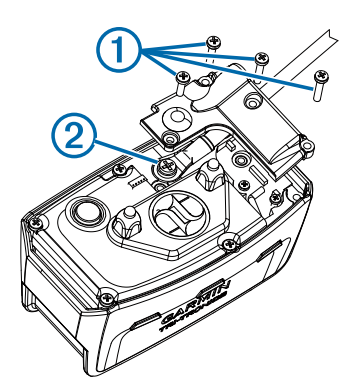

- **3** Wykręć śrubę 2 mocującą antenę VHF do tylnej ścianki urządzenia.
- **4** Wysuń całą antenę z jej prowadnika, aby można ją było wymienić.
- **5** Zamocuj prowadnik anteny wokół paska obroży i wsuń nową antenę VHF do prowadnika.

Ułatwi to skierowanie anteny ku górze.

- **6** Przykręć śrubę przytwierdzającą antenę VHF do tylnej ścianki urządzenia.
- **7** Załóż pokrywę (kształt litery L) anteny VHF.
- **8** Przykręć 4 śruby pokrywy w kształcie litery L, pamiętając o poprawnym umieszczeniu krótkiej śruby.

#### **Wymiana bezpiecznika w przewodzie zasilającym z gniazda zapalniczki**

#### *UWAGA*

Podczas wymiany bezpiecznika należy uważać, aby nie zgubić żadnego małego elementu, i upewnić się, że wszystkie elementy zostały założone z powrotem w prawidłowy sposób. Przewód zasilający z gniazda zapalniczki nie będzie działał, jeśli nie zostanie prawidłowo zmontowany.

Jeśli urządzenie nie ładuje się w samochodzie, być może należy wymienić bezpiecznik znajdujący się w końcówce zasilacza samochodowego.

**1** Obróć nakrętkę  $\odot$  o 90 stopni w lewą stronę, aby ją odkręcić.

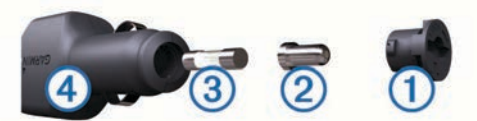

**PORADA:** Zdjęcie nakrętki może wymagać użycia monety.

- **2** Zdejmij nakrętkę, srebrną końcówkę  $\oslash$  i bezpiecznik  $\oslash$ .
- **3** Włóż nowy bezpiecznik o podobnym prądzie zadziałania, np. 1 A lub 2 A.
- **4** Umieść srebrną końcówkę w nakrętce.
- **5** Wciśnij nakrętkę i obróć ją o 90 stopni w prawo, aby ją dokręcić z powrotem do przewodu zasilającego z gniazda zapalniczki 4.

# **Opcje pól danych**

**Aktualny czas**: Aktualna godzina z uwzględnieniem aktualnej pozycji oraz ustawień dotyczących czasu (format, strefa czasowa i czas letni).

**Barometr**: Skalibrowane bieżące ciśnienie.

- **Całkowity spadek**: Całkowity dystans spadku od ostatniego zerowania danych.
- **Całkowity wznios**: Całkowity dystans wzniosu od ostatniego zerowania danych.
- **Ciśnienie otoczenia**: Nieskalibrowane ciśnienie panujące w danym środowisku.
- **Czas do celu**: Szacowany czas potrzebny na dotarcie do celu podróży. Dane są wyświetlane wyłącznie podczas nawigacji.
- **Czas do następnego**: Szacowany czas potrzebny na dotarcie do następnego punktu na trasie. Dane są wyświetlane wyłącznie podczas nawigacji.
- **Czas podróży całkowity**: Bieżąca suma czasu spędzonego w ruchu i w bezruchu od ostatniego zerowania danych.
- **Czas podróży postój**: Bieżąca suma czasu spędzonego w bezruchu od ostatniego zerowania danych.
- **Czas podróży ruch**: Bieżąca suma czasu spędzonego w ruchu od ostatniego zerowania danych.
- **Do kursu**: Kierunek, w jakim należy się poruszać, aby wrócić na trasę. Dane są wyświetlane wyłącznie podczas nawigacji.
- **Dokładność GPS**: Margines błędu przy obliczaniu dokładnej pozycji. Przykład: pozycja GPS jest określona z dokładnością do +/- 3,65 m (12 stóp).
- **Doskonałość**: Stosunek dystansu przebytego w poziomie do zmiany dystansu w pionie.
- **Doskonałość do celu**: Doskonałość wymagana do zejścia z bieżącej pozycji na wysokość celu podróży. Dane są wyświetlane wyłącznie podczas nawigacji.
- **Dystans do celu**: Dystans, jaki pozostał do celu podróży. Dane są wyświetlane wyłącznie podczas nawigacji.
- **Dystans do następnego**: Dystans, jaki pozostał do następnego punktu na trasie. Dane są wyświetlane wyłącznie podczas nawigacji.
- **ETA do celu**: Szacowana godzina przybycia do celu podróży (dostosowana do czasu lokalnego w lokalizacji celu podróży). Dane są wyświetlane wyłącznie podczas nawigacji.
- **ETA następny**: Szacowana godzina przybycia do następnego punktu na trasie (dostosowana do czasu lokalnego w lokalizacji punktu). Dane są wyświetlane wyłącznie podczas nawigacji.
- **Kierunek**: Kierunek przemieszczania się.
- **Kurs**: Kierunek od pozycji startowej do celu podróży. Kurs może zostać wyświetlony jako zaplanowana lub ustawiona trasa. Dane są wyświetlane wyłącznie podczas nawigacji.
- **Licznik**: Bieżąca suma dystansu pokonanego w ramach wszystkich podróży. Wyzerowanie danych podróży nie powoduje wyzerowania tego podsumowania.
- **Licznik podróży**: Bieżąca suma dystansu pokonanego od ostatniego zerowania danych.
- **Limit prędkości**: Zgłoszony limit prędkości dla danej drogi. Dane nie są dostępne na wszystkich mapach i obszarach. Należy zawsze stosować się do limitów prędkości określanych przez znaki drogowe.
- **Maksymalna prędkość**: Największa osiągnięta prędkość od ostatniego zerowania danych.
- **Maksymalna wysokość**: Największa osiągnięta wysokość od ostatniego zerowania danych.
- **Maksymalny spadek**: Maksymalne tempo zmiany wartości spadku w stopach lub metrach na minutę od ostatniego zerowania danych.
- **Maksymalny wznios**: Maksymalne tempo zmiany wartości wzniosu w stopach lub metrach na minutę od ostatniego zerowania danych.
- **Minimalna wysokość**: Najmniejsza osiągnięta wysokość od ostatniego zerowania danych.
- **Moc sygnału GPS**: Moc odbieranego sygnału satelitarnego GPS.
- **Namiar**: Kierunek od aktualnej pozycji do celu podróży. Dane są wyświetlane wyłącznie podczas nawigacji.
- **Poziom baterii**: Ilość energii, jaka pozostała w baterii.
- **Pozycja (długość/szerokość)**: Długość i szerokość geograficzna bieżącego położenia, wyświetlana bez względu na wybrane ustawienie formatu pozycji.
- **Pozycja (wybrana)**: Bieżąca pozycja wyświetlona z uwzględnieniem wybranego ustawienia formatu pozycji.
- **Prędkość**: Bieżące tempo podróży.
- **Prędkość pionowa**: Tempo zmiany wartości wzniosu lub spadku w czasie.
- **Prędkość pionowa do celu**: Tempo zmiany wartości wzniosu lub spadku względem wyznaczonej wysokości. Dane są wyświetlane wyłącznie podczas nawigacji.
- **Prędkość średnia podróży**: Średnia prędkość podczas ruchu i postoju mierzona od ostatniego zerowania danych.
- **Prędkość średnia ruchu**: Średnia prędkość podczas ruchu mierzona od ostatniego zerowania danych.
- **Prędkość VMG**: Prędkość zbliżania się do celu podróży wzdłuż wyznaczonej trasy. Dane są wyświetlane wyłącznie podczas nawigacji.
- **Punkt cel**: Ostatni punkt na trasie do celu podróży. Dane są wyświetlane wyłącznie podczas nawigacji.
- **Punkt następny**: Następny punkt na trasie. Dane są wyświetlane wyłącznie podczas nawigacji.
- **Rytm**: Liczba obrotów ramienia korby lub kroków na minutę. Aby dane te były wyświetlane, urządzenie musi zostać podłączone do akcesorium do pomiaru rytmu.
- **Średni spadek**: Średni, pionowy dystans spadku od ostatniego zerowania danych.
- **Średni wznios**: Średni pionowy dystans wzniosu od ostatniego zerowania danych.
- **Tętno**: Liczba uderzeń serca na minutę (uderzenia/min). Urządzenie musi zostać podłączone do zgodnego czujnika tętna.
- **Wschód słońca**: Godzina wschodu słońca przy uwzględnieniu pozycji GPS.
- **Wskaźnik**: Strzałka wskazuje następny punkt lub zwrot. Dane są wyświetlane wyłącznie podczas nawigacji.
- **Wysokość**: Wysokość aktualnej pozycji względem poziomu morza.
- **Zachód słońca**: Godzina zachodu słońca przy uwzględnieniu pozycji GPS.
- **Zejście z kursu**: Dystans pokonany poza pierwotną ścieżką podróży (na lewo lub prawo od niej). Dane są wyświetlane wyłącznie podczas nawigacji.
- **Zwrot**: Różnica kątowa (w stopniach) między namiarem do celu podróży a bieżącym kursem. L oznacza skręt w lewo. R oznacza skręt w prawo. Dane są wyświetlane wyłącznie podczas nawigacji.

# **Indeks**

#### <span id="page-25-0"></span>**A**

akcesoria **[1,](#page-4-0) [18](#page-21-0)** aktualizacje, oprogramowanie **[15](#page-18-0)** alarmy dźwięki **[14](#page-17-0)** morskie **[15](#page-18-0)** punkt alarmowy **[12](#page-15-0)** zegar **[12](#page-15-0)** alarmy punktów alarmowych **[12](#page-15-0)** alerty **[8](#page-11-0)** pies **[4](#page-7-0)** pozycja **[6](#page-9-0)** almanach **[12](#page-15-0)** antena VHF **[1](#page-4-0), [20](#page-23-0)**

#### **B**

BaseCamp **[6](#page-9-0), [13](#page-16-0), [17,](#page-20-0) [18](#page-21-0)** bateria **[16](#page-19-0)** czas działania **[14](#page-17-0)** instalacja **[1](#page-4-0)** ładowanie **[2](#page-5-0), [17](#page-20-0)** maksymalizowanie **[9,](#page-12-0) [13,](#page-16-0) [16](#page-19-0), [17](#page-20-0)** pamięć **[16](#page-19-0)** wymiana **[19](#page-22-0)** wymienianie **[19](#page-22-0)** bezpiecznik, wymiana **[20](#page-23-0)** blokowanie, ekran **[2](#page-5-0)**

#### **C**

Celuj i idź **[12](#page-15-0)** częstotliwości radiowe **[3](#page-6-0)** części zamienne **[18](#page-21-0)–[20](#page-23-0)** czujniki ANT+ **[18](#page-21-0)** parowanie **[18](#page-21-0)** czyszczenie ekranu dotykowego **[15](#page-18-0)** czyszczenie urządzenia **[15](#page-18-0)**

#### **D**

dane, udostępnianie **[11](#page-14-0)** dane techniczne **[16](#page-19-0)** dane użytkownika, usuwanie **[18](#page-21-0)** dźwięki **[14](#page-17-0)**

### **E**

ekran blokowanie **[2](#page-5-0)** ustawienia **[13](#page-16-0)**

#### **G**

Garmin Express **[15](#page-18-0)** aktualizowanie oprogramowania **[15](#page-18-0)** rejestrowanie urządzenia **[15](#page-18-0)** godziny wschodu i zachodu słońca **[12](#page-15-0)** GPS **[13](#page-16-0)** ustawienia **[13](#page-16-0)**

#### **I**

identyfikator urządzenia **[15](#page-18-0)** ikony **[5](#page-8-0)** informacje o podróży resetowanie **[12](#page-15-0)** wyświetlanie **[12](#page-15-0)**

#### **J**

jednostki miary **[14](#page-17-0)**

#### **K**

kalendarz **[12](#page-15-0)** kalibrowanie ekran **[14](#page-17-0)** wysokościomierz **[12](#page-15-0)** karta microSD. *Patrz* karta pamięci Karta microSD. *Patrz* karta pamięci karta pamięci **[1](#page-4-0), [17](#page-20-0)** kompas **[5](#page-8-0), [11](#page-14-0)** kalibrowanie **[11](#page-14-0)** nawigacja **[11](#page-14-0)** ustawienia **[14](#page-17-0)** komputer, łączenie **[17](#page-20-0), [18](#page-21-0)**

komunikacja radiowa **[4](#page-7-0)** komunikacja radiowa na linii widzenia **[4](#page-7-0)** kontakt **[8](#page-11-0), [17](#page-20-0)** częstotliwość aktualizacji **[17](#page-20-0)** dodawanie **[8](#page-11-0)** identyfikator **[8](#page-11-0)** ustawienia **[13](#page-16-0)** wyświetlanie na mapie **[8](#page-11-0)** kurs, wskaźnik **[11](#page-14-0)**

#### **Ł**

ładowanie **[17](#page-20-0)** obroża **[2](#page-5-0)** urządzenie podręczne **[2](#page-5-0)**

# **M**

mapy **[9,](#page-12-0) [10](#page-13-0)** aktualizowanie **[15](#page-18-0)** nawigacja **[11](#page-14-0)** opcjonalne **[18](#page-21-0)** orientacja **[11](#page-14-0), [14](#page-17-0)** pola danych **[13](#page-16-0)** pomiar dystansu **[11](#page-14-0)** powiększanie **[5](#page-8-0), [14](#page-17-0)** ustawienia **[14](#page-17-0), [15,](#page-18-0) [17](#page-20-0)** menu główne, dostosowywanie **[13](#page-16-0)** morskie, ustawienia alarmów **[15](#page-18-0)** myśliwy **[8](#page-11-0)**

### **N**

nawigacja **[6,](#page-9-0) [11](#page-14-0), [12](#page-15-0)** wysokościomierz **[12](#page-15-0)**

#### **O** obroża **[4](#page-7-0)**

antena VHF **[1,](#page-4-0) [20](#page-23-0)** ładowanie **[2](#page-5-0)** styki **[6](#page-9-0)** światło **[9](#page-12-0)** wymiana baterii **[19](#page-22-0)** wymiana paska **[20](#page-23-0)** zakładanie **[4](#page-7-0)** ogrodzenia wirtualne **[6](#page-9-0)** oprogramowanie aktualizacje **[15](#page-18-0)** aktualizowanie **[15](#page-18-0)**

#### **P**

parowanie, czujniki ANT+ **[18](#page-21-0)** pies **[4](#page-7-0)** alerty **[4](#page-7-0)** częstotliwość aktualizacji **[17](#page-20-0)** dodawanie **[2,](#page-5-0) [3](#page-6-0)** identyfikator **[3](#page-6-0), [4](#page-7-0)** informacje **[3](#page-6-0), [4](#page-7-0)** kody śledzenia i szkolenia **[3](#page-6-0)** obroża **[9](#page-12-0)** podróż do **[6](#page-9-0)** podstawy szkolenia **[7](#page-10-0)** poziomy intensywności szkolenia **[7](#page-10-0)** statystyki **[3](#page-6-0)** szkolenie **[7](#page-10-0)** szkolenie podstawowe **[6](#page-9-0)** ślady **[3,](#page-6-0) [4,](#page-7-0) [18](#page-21-0)** śledzenie **[5](#page-8-0), [6](#page-9-0)** trening **[6,](#page-9-0) [7](#page-10-0)** typ **[4](#page-7-0)** ustawienia **[13](#page-16-0)** pilot VIRB **[13](#page-16-0)** planowanie podróży. *Patrz* trasy podświetlenie **[13](#page-16-0), [16](#page-19-0), [17](#page-20-0)** pola danych **[13](#page-16-0)** pomiar dystansu **[11](#page-14-0)** pomiar powierzchni **[12](#page-15-0)** pory polowań i połowów **[12](#page-15-0)** powiększanie, mapy **[5](#page-8-0)** poziom intensywności, wybór **[7](#page-10-0)** przesyłanie ślady **[18](#page-21-0)** Wyjmij złącze micro-USB z urządzenia. **[17](#page-20-0)** przewody zasilające, wymiana bezpiecznika **[20](#page-23-0)** przycisk zasilania **[1](#page-4-0), [2](#page-5-0)** przyciski **[1](#page-4-0)** szkolenie **[7](#page-10-0)** trening **[7](#page-10-0)** przyciski na ekranie **[2](#page-5-0)** punkty **[9,](#page-12-0) [12](#page-15-0)** edytowanie **[9](#page-12-0)** odwzorowanie **[9](#page-12-0)** usuwanie **[10](#page-13-0)** zapisywanie **[9](#page-12-0)**

#### **R**

rejestracja produktu **[1](#page-4-0), [15](#page-18-0)** rejestrowanie urządzenia **[1,](#page-4-0) [15](#page-18-0)** rozwiązywanie problemów **[1](#page-4-0)**

#### **S**

stado, oznaczanie **[9](#page-12-0)** stoper **[13](#page-16-0)** styki **[4,](#page-7-0) [6](#page-9-0)** sygnalizator **[9](#page-12-0)** sygnały satelitarne **[13](#page-16-0)** odbieranie **[2](#page-5-0)** szkolenie, stymulacja **[7](#page-10-0)**

#### **Ś**

ślady **[3,](#page-6-0) [10,](#page-13-0) [11](#page-14-0)** nawigacja **[10](#page-13-0)** rejestrowanie **[10](#page-13-0)** ustawienia **[13](#page-16-0), [14](#page-17-0)**

### **T**

tempe **[18](#page-21-0)** temperatura **[18](#page-21-0)** TracBack **[10](#page-13-0)** trasy **[10](#page-13-0)** edytowanie **[10](#page-13-0)** nawigacja **[10](#page-13-0)** tworzenie **[10](#page-13-0)** ustawienia **[14](#page-17-0)** usuwanie **[10](#page-13-0)** wyświetlanie na mapie **[10](#page-13-0)** trening dźwięk **[7](#page-10-0)** stymulacja **[7](#page-10-0)** wibracje **[7](#page-10-0)** tryb ratunkowy **[9](#page-12-0)**

#### **U**

udostępnianie danych **[11](#page-14-0)** urządzenie dbanie **[15](#page-18-0)** rejestracja **[1](#page-4-0)** USB odłączanie **[18](#page-21-0)** przesyłanie plików **[17](#page-20-0)** tryb pamięci masowej **[17](#page-20-0)** złącze **[1](#page-4-0)** ustawienia **[13](#page-16-0)–[15](#page-18-0)** ustawienia czasu **[14](#page-17-0)** usuwanie, wszystkie dane użytkownika **[18](#page-21-0)**

### **W**

WAAS **[13](#page-16-0)** wiadomości **[8](#page-11-0)** wirtualne ogrodzenia **[6](#page-9-0)** wskaźnik namiaru **[11](#page-14-0)** wstrzymywanie śledzenia psa **[6](#page-9-0)** Wyjmij złącze micro-USB z urządzenia., przesyłanie **[17](#page-20-0)** wykrywanie szczekania **[4](#page-7-0)** wysokościomierz **[15](#page-18-0)** kalibrowanie **[12](#page-15-0)** wysokość **[10](#page-13-0), [12](#page-15-0)** wykres **[12](#page-15-0)**

# **www.garmin.com/support**

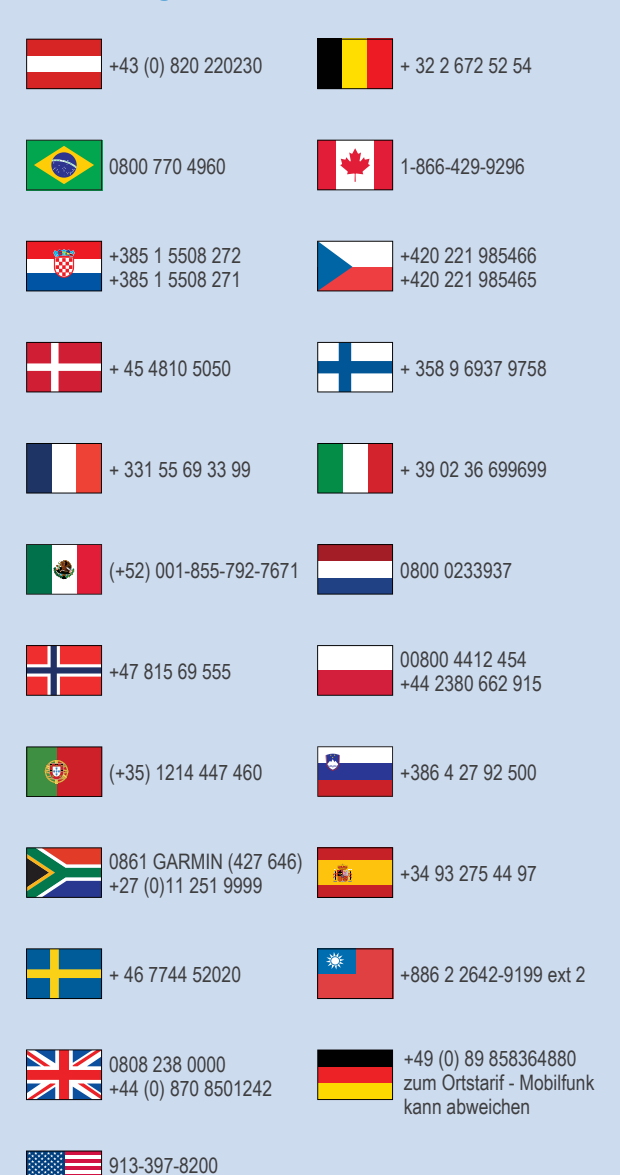

 $-1-800-800-1020$ 

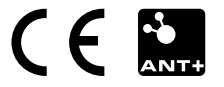